4-295-278-**22**(1)

[matières](#page-3-0)

Table des<br>matières

[Table des](#page-3-0) [Mise en youte](#page-4-0)

Mise en youte

[Autres fonctionnalités](#page-25-0)

#### **SONY**

#### Cadre photo numérique

#### Manuel

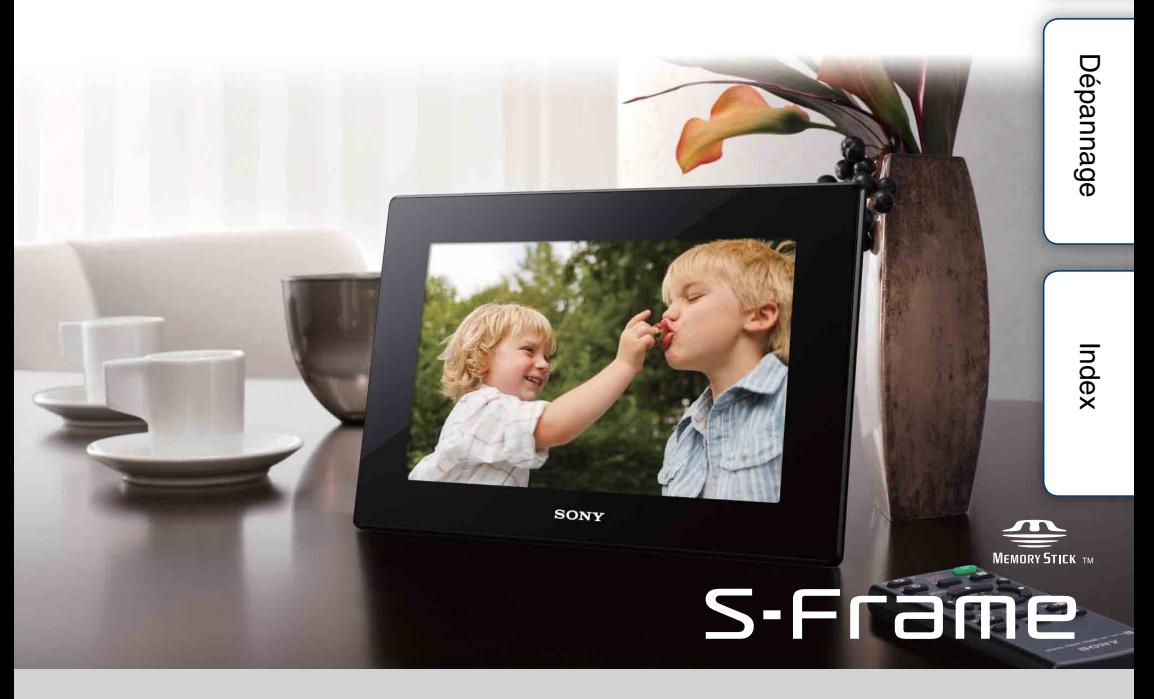

DPF-HD1000/HD800/HD700

# 2FR[matières](#page-3-0) [Autres fonctionnalités](#page-25-0)

#### **À lire avant l'utilisation**

#### **Remarques sur la lecture**

Branchez l'adaptateur secteur sur une prise murale facile d'accès. Si vous remarquez une anomalie sur l'adaptateur, débranchezle immédiatement de la prise murale.

#### **Remarques sur les droits d'auteur**

La duplication, l'édition ou l'impression d'un CD, de programmes TV, de matériels soumis aux droits d'auteur comme des photos ou publications, ou de tout autre matériel autre que vos propres enregistrements ou créations est limitée à une utilisation privée et domestique. À moins que vous ne déteniez les droits d'auteur ou que vous ayez la permission des détenteurs des droits d'auteur pour le matériel à dupliquer, son utilisation audelà de cette limite peut entrer en infraction avec les provisions de la loi sur les droits d'auteurs et permettre aux détenteurs des droits d'auteurs de réclamer des dommages et intérêts. Lors de l'utilisation d'images photographiques avec ce cadre photo numérique, soyez particulièrement attentif à de pas violer la loi sur les droits d'auteur. Toute utilisation ou modification non autorisée du portrait d'un tiers peut également entrer en violation avec leurs droits à l'image. Il est possible qu'il soit interdit de photographier certaines manifestations ou expositions, ou certains évènements.

#### **Contenu enregistré non garanti**

Sony ne peut être tenu pour responsable de tout accident ou dommage conséquent, ni de toute perte de contenu enregistré pouvant avoir été causés par l'utilisation ou un dysfonctionnement du cadre photo numérique ou d'une carte mémoire.

#### **Recommandations sur les sauvegardes**

Afin d'éviter tout risque de perte de données par utilisation accidentelle ou dysfonctionnement du cadre photo numérique, nous vous recommandons d'effectuer une copie de sauvegarde de vos données.

#### **Remarques sur l'écran LCD**

- N'exercez aucune pression sur l'écran LCD. Ceci pourrait décolorer l'écran et provoquer un dysfonctionnement.
- Une exposition prolongée de l'écran LCD, du viseur ou de l'objectif aux rayons directs du soleil peut provoquer des dysfonctionnements.
- Une technologie extrêmement précise a été employée pour fabriquer l'écran LCD de sorte que 99,99 % des pixels sont opérationnels pour une utilisation effective. Il se peut, toutefois, que vous constatiez quelques petits points noirs et/ ou brillants (blancs, rouges, bleus ou verts) permanents sur l'écran LCD. Ces points sont normaux pour ce procédé de fabrication et n'affectent en aucune façon l'affichage.
- Les images peuvent laisser une traînée sur l'écran LCD dans un endroit froid. Ceci n'est pas une anomalie.

#### **À propos des descriptions du présent manuel**

- Sauf mention contraire, les illustrations et les captures d'écran utilisées dans ce manuel correspondent au modèle DPF-HD700. Les illustrations et captures d'écran utilisées dans ce mode d'emploi peuvent différer de celles affichées lors de l'utilisation réelle.
- Les modèles de ce cadre photo numérique ne sont pas tous disponibles dans l'ensemble des pays et régions.

- Les opérations décrites dans ce manuel s'effectuent à l'aide des touches de la télécommande. Lorsqu'une opération peut s'effectuer différemment, par exemple, avec la télécommande et les touches situées sur le cadre photo, elle est indiquée comme telle.
- Dans ce manuel, « carte mémoire » correspond à une carte mémoire ou une clé USB, sauf en cas d'information complémentaire.

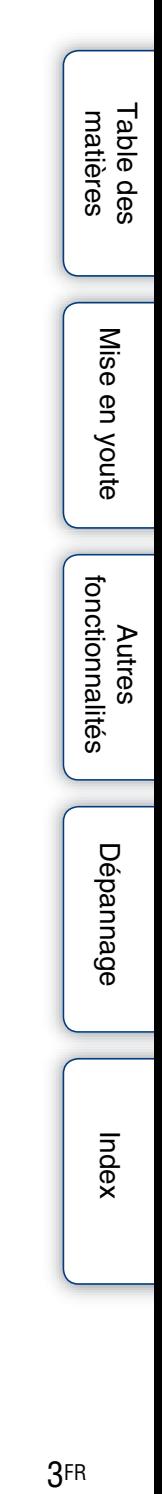

#### <span id="page-3-1"></span><span id="page-3-0"></span>**Table des matières**

#### [Mise en youte](#page-4-0)

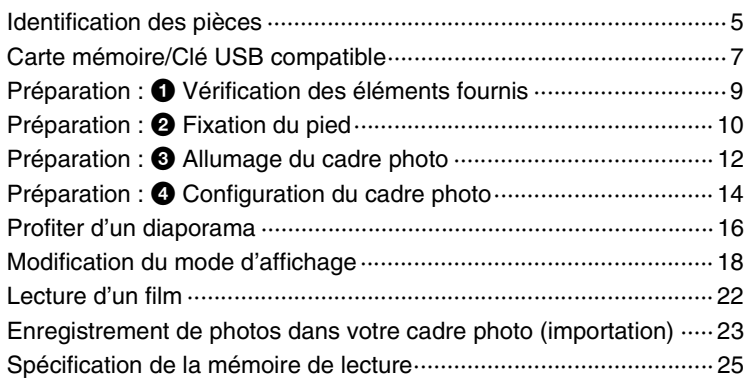

#### [Autres fonctionnalités](#page-25-0)

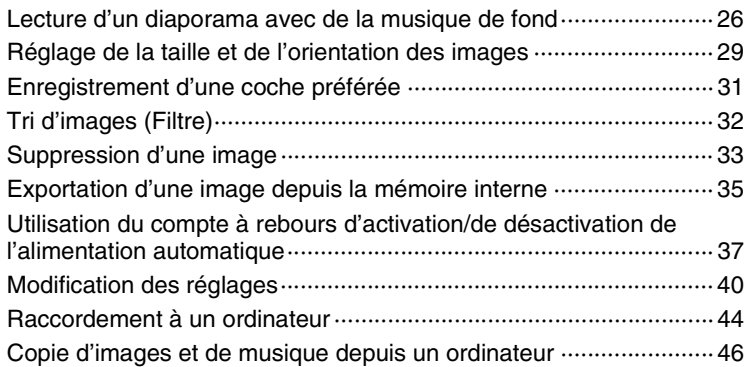

#### [Dépannage](#page-47-0)

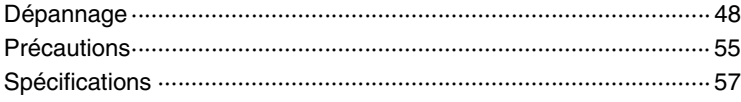

# Table des<br>matières [Table des](#page-3-1) [Mise en youte](#page-4-0) [matières](#page-3-1)  $\bigcup$  (  $\bigcup_{\substack{\text{max} \\ \text{minimize}}}\bigcup_{\substack{\text{max} \\ \text{minimize}}}\bigcup_{\substack{\text{max} \\ \text{minimize}}}\bigcup_{\substack{\text{max} \\ \text{minimize}}}\bigcup_{\substack{\text{max} \\ \text{minimize}}}\bigcup_{\substack{\text{max} \\ \text{minimize}}}\bigcup_{\substack{\text{max} \\ \text{minimize}}}\bigcup_{\substack{\text{max} \\ \text{minimize}}}\bigcup_{\substack{\text{max} \\ \text{minimize}}}\bigcup_{\substack{\text{max} \\ \text{minimize}}}\bigcup_{\substack{\text{max} \\$

Dépannage [Dépannage](#page-47-0)

#### [Index](#page-61-0)

[Index································································································· 62](#page-61-1) $4FR$ 

#### <span id="page-4-2"></span><span id="page-4-1"></span><span id="page-4-0"></span>**Identification des pièces**

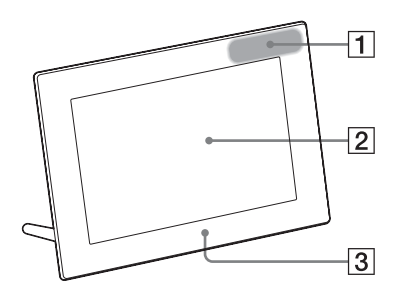

#### **Face avant**

- $\Box$  Capteur de la télécommande
- 2 Écran LCD
- 3 Logo Sony [\(page 10\)](#page-9-1)

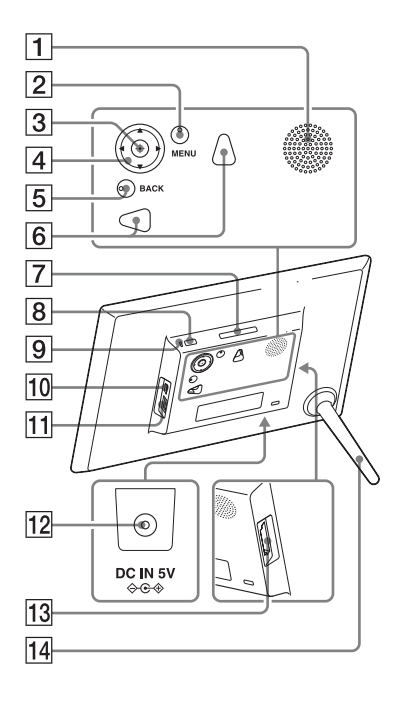

#### **Face arrière**

- $\Box$  Haut-parleur
- **2** Touche MENU
- $\overline{3}$  Touche  $\div$  (entrée)
- $\boxed{4}$  Touches  $\sqrt{4}/\sqrt{4}$
- **5** Touche BACK
- 6 Trous pour accrocher le cadre à un mur [\(page 11\)](#page-10-0)
- **7** Touche VIEW MODE [\(page 18\)](#page-17-1)
- $\boxed{8}$  Touche  $\bigcirc$  (alimentation/veille)
- **9** Témoin de veille
- $\overline{10}$  Prise connecteur  $\overline{\Psi}$  USB mini B ([page 16,](#page-15-1) [44](#page-43-0))
- **T1** Connecteur  $\sqrt[4]{\text{USB A}}$  [\(page 16\)](#page-15-1)
- 12 Prise DC IN [\(page 12\)](#page-11-1)
- 13 Fente pour carte mémoire [\(page 16\)](#page-15-1)
- $\boxed{14}$  Pied [\(page 10\)](#page-9-2)

Mise en youte

Table des<br>matières

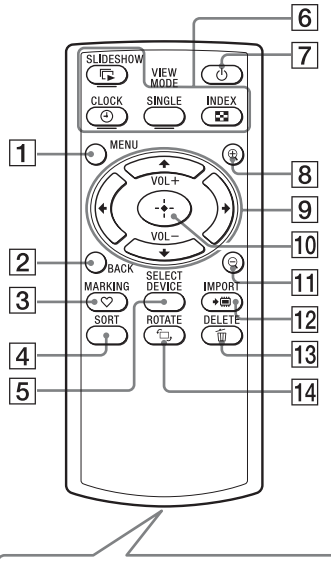

<span id="page-5-1"></span>La pile au lithium fournie (CR2025) est déjà insérée dans la télécommande. Avant d'utiliser l'appareil, retirez la feuille de protection, comme illustré cidessous.

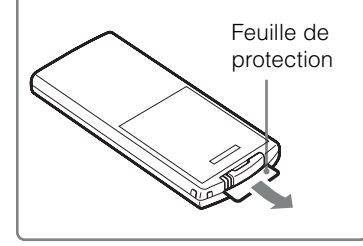

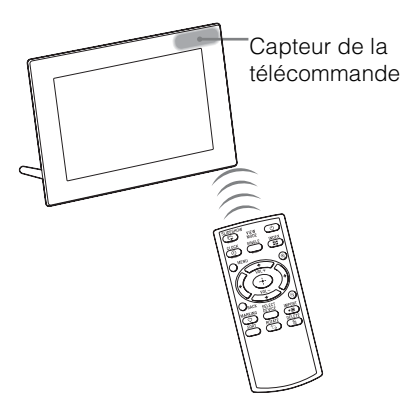

#### <span id="page-5-2"></span>**Télécommande**

- $\boxed{1}$  Touche MENU [\(page 40\)](#page-39-0)
- **2** Touche BACK [\(page 22\)](#page-21-1)
- **3** Touche  $\heartsuit$  MARKING [\(page 31\)](#page-30-0)
- $\boxed{4}$  Touche SORT [\(page 32\)](#page-31-0)
- **5** Touche SELECT DEVICE [\(page 25\)](#page-24-1)
- **6** Touches VIEW MODE Touche  $\Box$  SLIDESHOW [\(page 18\)](#page-17-2) Touche  $\bigoplus$  CLOCK [\(page 18\)](#page-17-3) Touche SINGLE [\(page 18\)](#page-17-4) Touche  $\blacksquare$  INDEX [\(page 18\)](#page-17-5)
- $\boxed{7}$  Touche  $\bigcirc$  (alimentation/veille) [\(page 13\)](#page-12-0)
- $\boxed{8}$  Touche  $\bigoplus$  (zoom avant) [\(page 29\)](#page-28-0)
- **9** Touches  $\blacklozenge/\blacklozenge/\blacklozenge/\blacklozenge$  [\(page 14\)](#page-13-1) Touches VOL +/VOL – (volume) [\(page 22\)](#page-21-2)
- $10$  Touche  $\div$  (entrée) [\(page 14\)](#page-13-1)
- **T1** Touche  $\ominus$  (zoom arrière) [\(page 29\)](#page-28-0)
- **12** Touche  $\rightarrow \Box$  IMPORT [\(page 23\)](#page-22-1)
- **13** Touche  $\overline{m}$  DELETE [\(page 33\)](#page-32-0)
- $\overline{14}$  Touche  $\overline{1}$ , ROTATE [\(page 30\)](#page-29-0)

#### <span id="page-5-0"></span>**Utilisation de la télécommande**

Pointez la partie haute de la télécommande vers le capteur de la télécommande situé sur le cadre photo.

#### <span id="page-6-3"></span><span id="page-6-0"></span>**Carte mémoire/Clé USB compatible**

<span id="page-6-2"></span>Vous ne pouvez afficher les images qu'après avoir inséré dans le cadre photo une carte mémoire (« Memory Stick Duo » ou Carte mémoire SD) ou une clé USB extraite d'un appareil photo numérique ou similaire.

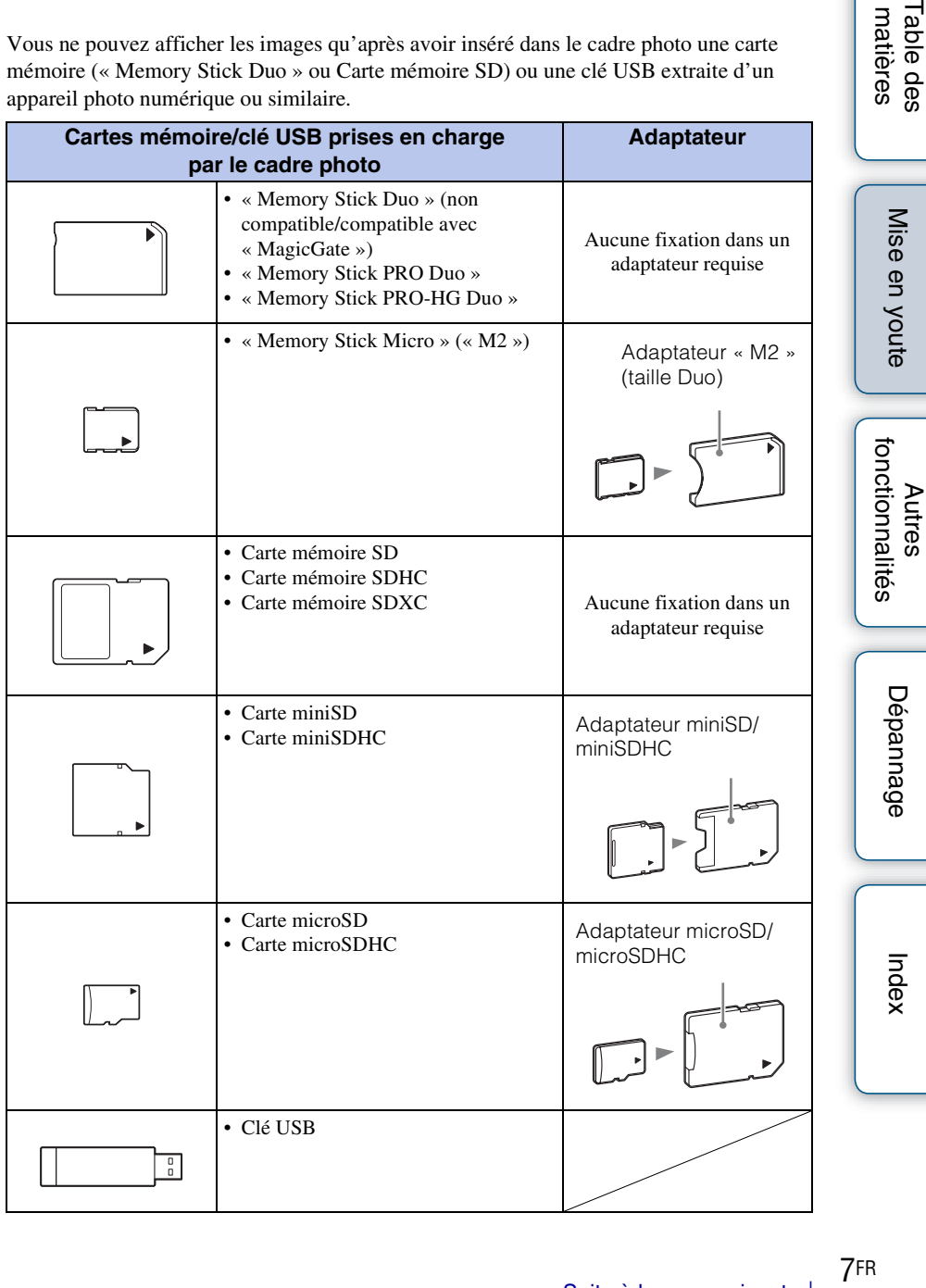

7FR

<span id="page-6-1"></span>matieres **Table des** 

[Table des](#page-3-0) [Mise en youte](#page-4-2) matières [matières](#page-3-0) Fable des

- Le cadre photo peut fonctionner avec un « Memory Stick Duo » d'une capacité de 32 Go ou inférieure, fabriqué par Sony Corporation.
- « M2 » est l'abréviation de « Memory Stick Micro ». Dans cette section, « M2 » est utilisé pour faire référence à un « Memory Stick Micro ».
- Le cadre photo peut fonctionner avec une Carte mémoire SD d'une capacité de 2 Go ou moins.
- Le cadre photo peut fonctionner avec une carte mémoire SDHC d'une capacité de 32 Go ou moins.
- Le cadre photo peut fonctionner avec une carte mémoire SDXC d'une capacité de 64 Go ou moins.
- Nous ne pouvons garantir le raccordement à tous les types de périphériques de carte mémoire.
- Ce cadre photo est équipé d'une fente pour « Memory Stick Duo ». Vous ne pouvez pas insérer de « Memory Stick » (standard) dans cette fente.
- Si vous utilisez un miniSD/miniSDHC, microSD/microSDHC ou « Memory Stick Micro », veillez à l'installer dans un adaptateur de carte adapté. Si vous insérez la carte dans une fente sans adaptateur, vous risquez de ne pas pouvoir la retirer.
- Sur ce cadre photo, n'utilisez pas l'adaptateur de carte avec un autre adaptateur de carte dans lequel une carte mémoire est insérée.
- Aucun adaptateur de carte n'est fourni avec le cadre photo.
- Nous ne pouvons garantir le fonctionnement correct de tous les types de cartes mémoire SD.
- Pour plus d'informations, reportez-vous à la section [« Remarques sur l'utilisation des cartes](#page-54-1)  [mémoires » \(page 55\)](#page-54-1).

Dépannage [Dépannage](#page-47-0)

#### <span id="page-8-0"></span>**Préparation :** 1 **Vérification des éléments fournis**

Assurez-vous que les éléments suivants sont inclus.

- Cadre photo numérique (1)
- Télécommande (1)
- Pied  $(1)$
- Adaptateur secteur (1)
- Mode d'emploi (1)
- CD-ROM (manuel du Cadre photo numérique) (1)
- Garantie (1) (Dans certains pays, la garantie n'est pas fournie avec l'appareil.)

<span id="page-8-1"></span>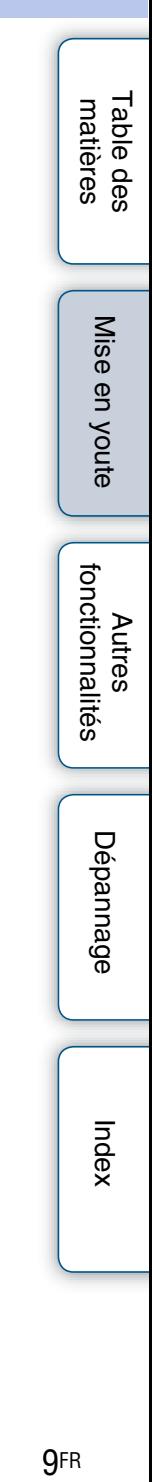

#### <span id="page-9-2"></span><span id="page-9-0"></span>**Préparation :** 2 **Fixation du pied**

Tournez le pied à fond dans le sens horaire afin de le fixer solidement au support du pied sur le panneau arrière.

<span id="page-9-3"></span>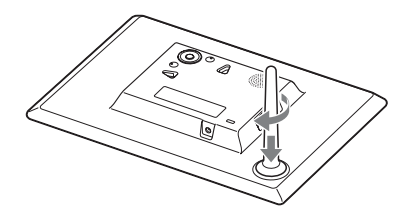

#### П

• Ne placez pas le cadre photo sur une surface bancale ou inclinée.

#### **Pour modifier l'orientation du cadre photo**

Vous pouvez installer le cadre photo dans le sens Portrait ou Paysage en le faisant tourner, sans déplacer le pied.

Lorsque vous placez le cadre photo à la verticale, l'affichage pivote également automatiquement en orientation Portrait. Le sens indiqué sur  $\blacklozenge/\blacklozenge/\blacklozenge$  sur le panneau arrière dépend de l'orientation du cadre photo.

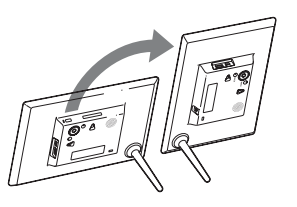

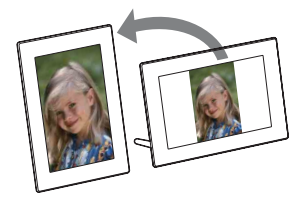

#### H

- <span id="page-9-1"></span>• Lorsque le cadre photo est en orientation Portrait ou que vous éteignez l'alimentation, le logo Sony ne s'allume pas.
- Le cadre photo ne détecte pas et ne pivote pas l'orientation des photos lorsque l'option [Orient. Auto] de la section [Paramètres généraux] sous l'onglet (Paramètres) est réglée sur [Dés.].
- Les fichiers vidéo ne sont pas pivotés automatiquement, même si vous modifiez l'orientation du cadre photo.
- Il est plus facile de tourner le pied après avoir enroulé solidement un ruban élastique autour du pied lors du retrait du pied du cadre photo.
- Un fichier image pris avec un DSC qui ne prend pas en charge l'enregistrement de balises Exif de rotation ne peut pas pivoter automatiquement.

[Autres fonctionnalités](#page-25-0)

[Table des](#page-3-0) [Mise en youte](#page-4-2)

Mise en youte

matières able des

#### <span id="page-10-1"></span><span id="page-10-0"></span>**Pour suspendre le cadre photo à un mur**

1 Préparez des vis (disponibles dans le commerce) adaptées aux trous situés à l'arrière de l'appareil.

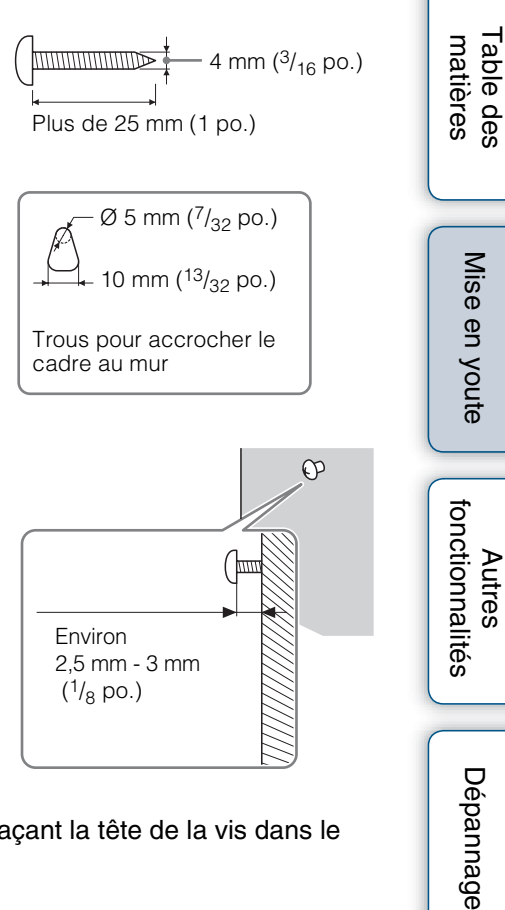

2 Insérez dans le mur les vis vendues dans le commerce.

Assurez-vous que les vis dépassent d'environ 2,5 mm à 3 mm (environ 1/8 po.) de la surface du mur.

3 Accrochez le cadre photo au mur en plaçant la tête de la vis dans le trou à l'arrière de l'appareil.

#### П

- Utilisez des vis adaptées au matériau du mur. Dans le cas contraire, les vis risquent d'être endommagées selon le matériau du mur. Enfoncez les vis dans un montant du mur ou dans un pilier.
- Serrez fermement la vis, de sorte que le cadre photo ne tombe pas du mur.
- Si vous souhaitez réinsérer la carte mémoire, retirez le cadre photo du mur, puis éjectez et réinsérez la carte mémoire lorsque le cadre photo est placé sur une surface stable.
- Retirez le pied avant de suspendre le cadre photo au mur.
- Branchez le câble DC de l'adaptateur secteur au cadre photo, puis accrochez le cadre photo au mur. Branchez ensuite l'adaptateur secteur à la prise murale.
- Sony n'assume aucune responsabilité pour les accidents ou dommages dus à une fixation défectueuse, une mauvaise utilisation, des catastrophes naturelles, etc.
- Lorsque le cadre photo est fixé au mur, il risque de tomber si vous utilisez ses touches. Il est recommandé de le faire fonctionner à l'aide de la télécommande. Si vous utilisez le cadre photo à partir de l'appareil principal, tenez-le soigneusement afin de ne pas le laisser tomber.

#### <span id="page-11-1"></span><span id="page-11-0"></span>**Préparation :** 3 **Allumage du cadre photo**

#### <span id="page-11-2"></span>**Branchement de l'adaptateur secteur**

Branchez l'adaptateur secteur comme illustré ci-dessous.

Le cadre photo s'allume automatiquement.

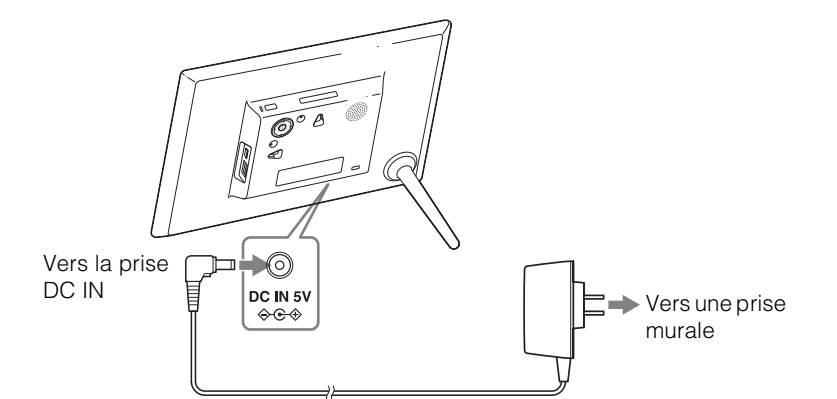

<span id="page-11-3"></span>Affichage initial

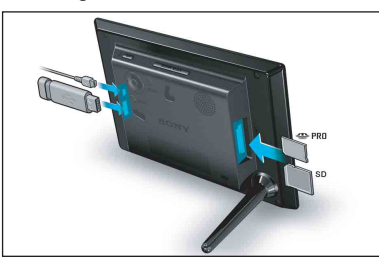

#### **Si vous utilisez l**'**appareil pour la première fois**

 $\rightarrow$  Rendez-vous à la section « Préparation :  $\bullet$  Configuration du cadre photo » [\(page 14\)](#page-13-1).

#### **Si les réglages initiaux ont déjà été effectués**

Rendez-vous à la section [« Profiter d'un diaporama » \(page 16\)](#page-15-1).

#### ٛڽ؞

- Si le cadre photo n'est pas utilisé un certain temps, le mode Démonstration s'affiche. Si vous appuyez sur un autre bouton que le bouton d'alimentation, l'écran revient à l'affichage initial.
- <span id="page-11-4"></span>• Pour régler le volume de l'écran de démonstration, appuyez sur  $\blacklozenge/\blacklozenge$ .

[Table des](#page-3-0) [Mise en youte](#page-4-2)

Mise en youte

Table des<br>matières

[Autres fonctionnalités](#page-25-0)

[Dépannage](#page-47-0)

Dépannage

#### <span id="page-12-1"></span><span id="page-12-0"></span>**Allumer/éteindre l'appareil**

#### <span id="page-12-2"></span>**Allumer l'appareil**

Appuyez sur  $\bigcirc$  (alimentation/veille). Le témoin de veille passe du rouge au vert.

#### <span id="page-12-3"></span>**Éteindre l'appareil**

Maintenez la touche  $\circlearrowleft$  (alimentation/veille) enfoncée jusqu'à ce que l'alimentation s'éteigne. Le témoin de veille passe du vert au rouge.

#### n

- Veillez à ne pas éteindre le cadre photo ou débrancher l'adaptateur secteur de la prise murale ou de la prise DC IN du cadre photo. Vous risqueriez d'endommager le cadre photo.
- Branchez l'adaptateur secteur sur une prise murale proche et facile d'accès. En cas de problème lors de l'utilisation de l'adaptateur, coupez immédiatement l'alimentation en débranchant la fiche de la prise.
- Ne court-circuitez pas la prise de l'adaptateur secteur avec un objet métallique. Cela pourrait entraîner un problème de fonctionnement.
- N'utilisez pas l'adaptateur secteur dans un espace étroit, par exemple entre un mur et un meuble.
- Si vous prévoyez de ne pas utiliser le cadre photo pendant une période prolongée, débranchez l'adaptateur secteur de la prise DC IN située sur l'appareil, puis débranchez l'adaptateur secteur de la prise murale après utilisation.
- L'adaptateur secteur fourni doit être utilisé avec ce cadre photo exclusivement. Il ne doit pas être utilisé avec d'autres appareils.

#### <span id="page-13-1"></span><span id="page-13-0"></span>**Préparation :** 4 **Configuration du cadre photo**

- 1 Appuyez sur MENU dans l'écran initial.
- 2 Appuyez sur  $\leftrightarrow$  pour sélectionner l'onglet  $\triangleq$  (Paramètres).
- 3 Appuyez sur  $\div$ / $\div$  pour sélectionner [Param. de langue (Language)], puis appuyez sur  $\div$  (entrée).
- 4 Appuyez sur  $\sqrt{*}$  pour sélectionner la langue d'affichage sur l'écran LCD, puis appuyez sur  $\div$  (entrée).
- 5 Appuyez sur  $\blacktriangleright$   $\blacktriangleright$  pour sélectionner [Param. date/heure], puis appuyez sur  $\div$  (entrée).

<span id="page-13-2"></span>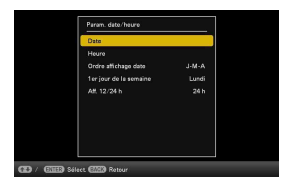

- 6 Réglez la date.
	- $(1)$  Appuyez sur  $\blacklozenge$  pour sélectionner [Date] et appuyez sur  $\blacklozenge$  (entrée).
	- $(2)$  Appuyez sur  $\leftrightarrow$  pour sélectionner le mois, le jour et l'année, puis appuyez sur  $\sqrt[4]{ }$  pour choisir une valeur, et enfin appuyez sur  $\div$  (entrée).
- 7 Règle l'heure.
	- $\odot$  Appuyez sur  $\blacktriangleright$ / $\blacktriangleleft$  pour sélectionner [Heure] et appuyez sur  $\blacktriangleright$  (entrée).
	- $(2)$  Appuyez sur  $\leftrightarrow$  pour sélectionner l'heure, les minutes et les secondes, appuyez sur  $\sqrt[4]{4}$  pour choisir une valeur, et enfin appuyez sur  $\frac{1}{2}$  (entrée).
- 8 Sélectionnez le format d'affichage de la date.
	- $\odot$  Appuyez sur  $\blacktriangleright$  pour sélectionner [Ordre affichage date] et appuyez sur  $\blacktriangleright$ (entrée).
	- 2 Appuyez sur  $\blacklozenge/\blacklozenge$  pour sélectionner un format et appuyez sur  $\blacklozenge$  (entrée).
		- A-M-J
		- M-J-A
		- J-M-A
- 9 Sélectionnez Dimanche ou Lundi comme premier jour de la semaine du calendrier.

Vous pouvez régler le jour de la semaine qui s'affiche à l'extrême gauche du calendrier.

- $(1)$  Appuyez sur  $\blacktriangleright$   $\blacktriangleright$  pour sélectionner [1er jour de la semaine] et appuyez sur (entrée).
- 2 Appuyez sur  $\blacklozenge/\blacklozenge$  pour sélectionner [Dimanche] ou [Lundi] et appuyez sur  $\blacklozenge$ -(entrée).

10Sélectionnez l'affichage de l'heure.

① Appuyez sur  $\blacklozenge/\blacklozenge$  pour sélectionner [Aff. 12/24 h] et appuyez sur  $\blacklozenge$  (entrée).

2 Appuyez sur ♦/♦ pour sélectionner l'affichage de l'heure, puis appuyez sur (entrée).

11Appuyez sur MENU.

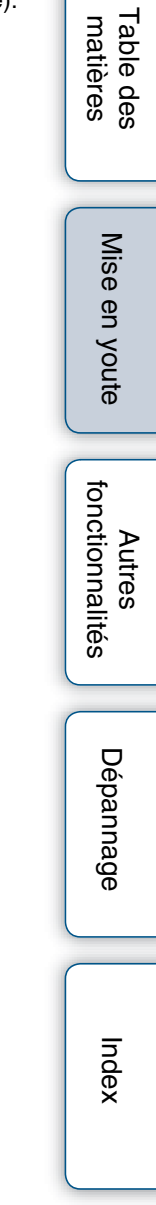

#### <span id="page-15-1"></span><span id="page-15-0"></span>**Profiter d'un diaporama**

<span id="page-15-6"></span><span id="page-15-5"></span><span id="page-15-2"></span>Insérer une carte mémoire ou une clé USB.

Insérez fermement la carte mémoire ou la clé USB dans la fente correspondante, en éloignant la face avant de l'écran. La lecture commence automatiquement et les images de la carte mémoire ou de la clé USB s'affichent les unes après les autres, comme un diaporama

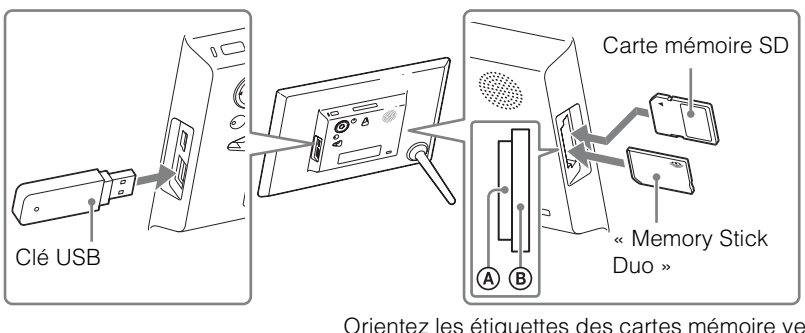

<span id="page-15-3"></span>Orientez les étiquettes des cartes mémoire vers l'extérieur.

#### ٠ö٠

• Si vous appuyez sur  $\rightarrow$  (entrée) pendant un diaporama, une seule image s'affiche.

#### <span id="page-15-4"></span>**Pour retirer la carte mémoire**

Retirez la carte mémoire de sa fente dans le sens opposé à celui dans lequel vous l'avez insérée. Ne retirez pas la carte mémoire lorsqu'une image est affichée à l'écran. Vous risqueriez d'endommager les données enregistrées dans la carte mémoire. Appuyez plutôt sur MENU pour afficher l'écran du menu avant de retirer une carte mémoire.

[Table des](#page-3-0) [Mise en youte](#page-4-2) matières [matières](#page-3-0) Fable des

[Index](#page-61-0)

- ٛڽ؞
	- Si la lecture ne démarre pas, même après insertion d'une carte mémoire, vérifiez que celle-ci est orientée dans le bon sens et réinsérez-la le cas échéant.
	- Si aucune carte mémoire n'est insérée et aucune image enregistrée dans la mémoire interne, l'écran de démonstration apparaît automatiquement. L'écran de démonstration se ferme lorsque vous insérez une carte mémoire comportant des données image ou lorsque vous appuyez sur une touche autre que la touche  $\bigcirc$  (alimentation/veille).

#### П

- N'insérez pas plusieurs cartes mémoire et clés USB simultanément dans les fentes pour carte mémoire A/B ou le connecteur USB. Si vous insérez plusieurs cartes mémoire et supports pour clé USB, vous risquez d'endommager le cadre photo.
- Lorsque vous sélectionnez un diaporama utilisant les images stockées sur une carte mémoire, gardez à l'esprit les points suivants.
	- Étant donné les caractéristiques des périphériques de carte mémoire, il est possible que les images subissent des erreurs de données lorsqu'elles sont lues trop souvent.
	- N'exécutez pas de diaporama pendant une longue période avec un petit nombre d'images. Cela pourrait provoquer des erreurs de données.
	- Nous vous recommandons d'effectuer régulièrement des sauvegardes des images enregistrées sur la carte mémoire.
- Le diaporama ne débutera pas au moment où vous l'avez arrêté si vous éteignez le cadre photo.
- Lorsque l'écran est trop lumineux, vous pouvez ressentir des nausées. Veillez à ne pas régler la luminosité du cadre photo sur une valeur trop élevée.

#### <span id="page-17-0"></span>**Modification du mode d'affichage**

Vous pouvez remplacer le mode d'affichage par un autre, à l'exception du mode diaporama, ou bien changer de style d'affichage pour sélectionner celui que vous préférez.

<span id="page-17-1"></span>1 Appuyez sur VIEW MODE sur la télécommande pour sélectionner le mode d'affichage souhaité.

<span id="page-17-8"></span><span id="page-17-7"></span><span id="page-17-3"></span><span id="page-17-2"></span>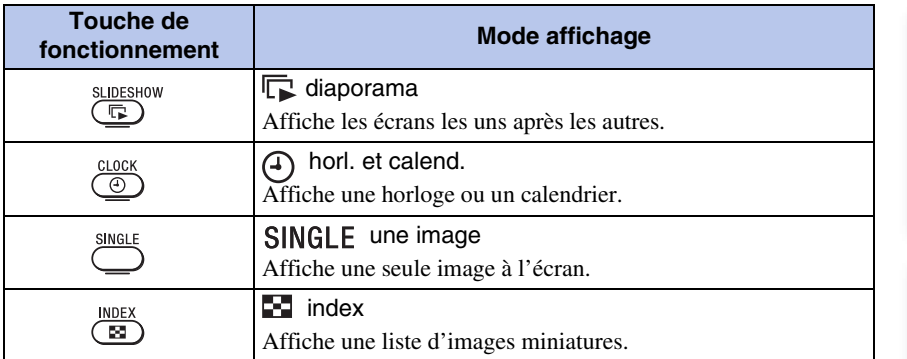

#### <span id="page-17-9"></span><span id="page-17-5"></span><span id="page-17-4"></span>**Pour utiliser le cadre photo à l'aide des touches situées sur l'appareil**

- Appuyez plusieurs fois sur VIEW MODE pour sélectionner le mode d'affichage souhaité.
- 2 Sélectionnez un style, puis appuyez sur (entrée).

<span id="page-17-6"></span>Zone de sélection du mode d'affichage

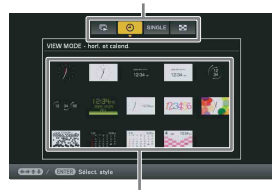

Zone de sélection du style

#### ې.<br>د

- Si le curseur se trouve dans la zone de sélection du mode d'affichage, déplacez-le dans la zone de sélection du style en appuyant sur  $\blacklozenge$ .
- En mode Horloge et calendrier, seul l'onglet  $\blacksquare$  (Paramètres) peut être utilisé.
- En affichage Une seule image, appuyez sur  $\triangleleft$  ou  $\triangleright$  pour sélectionner une image à afficher.
- En mode Index, l'affichage Une seule image apparaît lorsque vous sélectionnez une image à l'aide de  $\blacklozenge/\blacktriangle/\blacklozenge$  et appuyez sur  $\blacktriangleleft$ - (entrée).
- Lorsque l'index est affiché, vous pouvez modifier la taille des miniatures à l'aide de  $\oplus \otimes$  et ainsi changer le nombre de miniatures affichées à l'écran.

• Si vous n'utilisez pas le cadre photo pendant une période prolongée, le style du curseur est sélectionné automatiquement.

[Table des](#page-3-0) [Mise en youte](#page-4-2)

Mise en youte

matières able des

[Autres fonctionnalités](#page-25-0)

[Dépannage](#page-47-0)

Dépannage

#### **Styles de diaporama**

<span id="page-18-4"></span><span id="page-18-3"></span><span id="page-18-2"></span>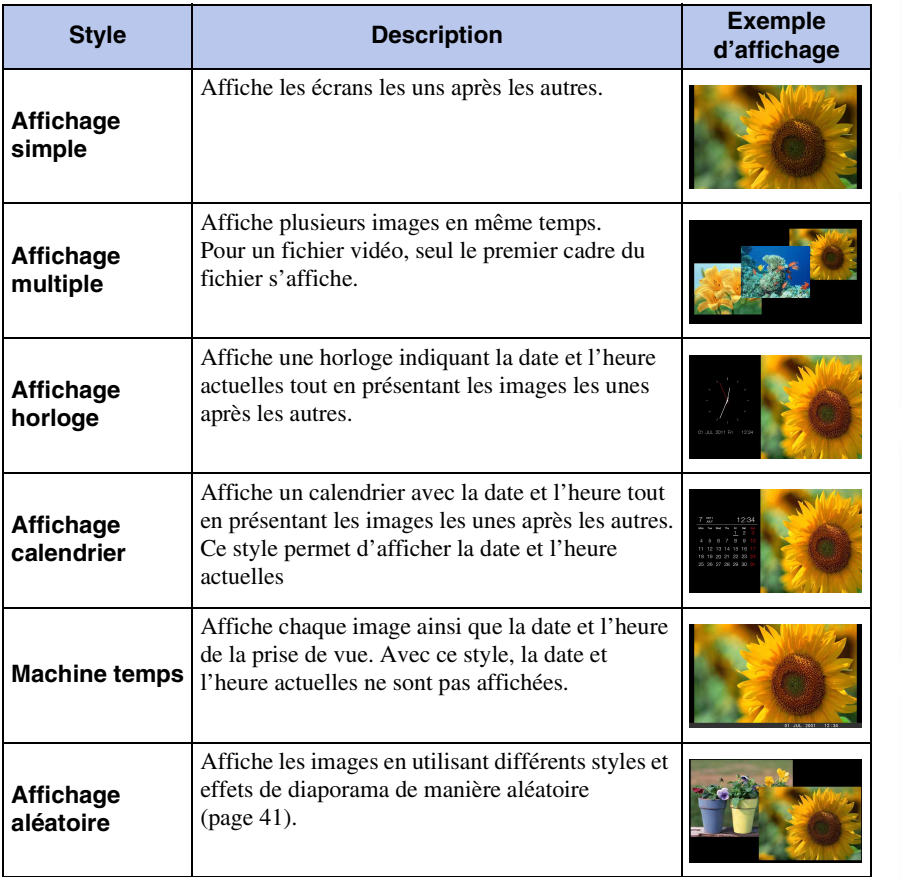

#### <span id="page-18-5"></span><span id="page-18-1"></span><span id="page-18-0"></span>ؘڽٚ<br>ۮ

- Lorsque vous sélectionnez l'affichage Diaporama, vous pouvez régler l'intervalle d'affichage, l'effet, l'ordre de la liste, les effets de couleur et le mode d'affichage. Voir [« Param. du diaporama » \(page 41\).](#page-40-1)
- Selon le type de données, certaines images peuvent ne pas s'afficher entièrement avec le style de diaporama sélectionné.

[Table des](#page-3-0) [Mise en youte](#page-4-2)

Mise en youte

Table des<br>matières

[Autres fonctionnalités](#page-25-0)

[Dépannage](#page-47-0)

Dépannage

#### <span id="page-19-0"></span>**Styles Affichage simple**

<span id="page-19-3"></span><span id="page-19-1"></span>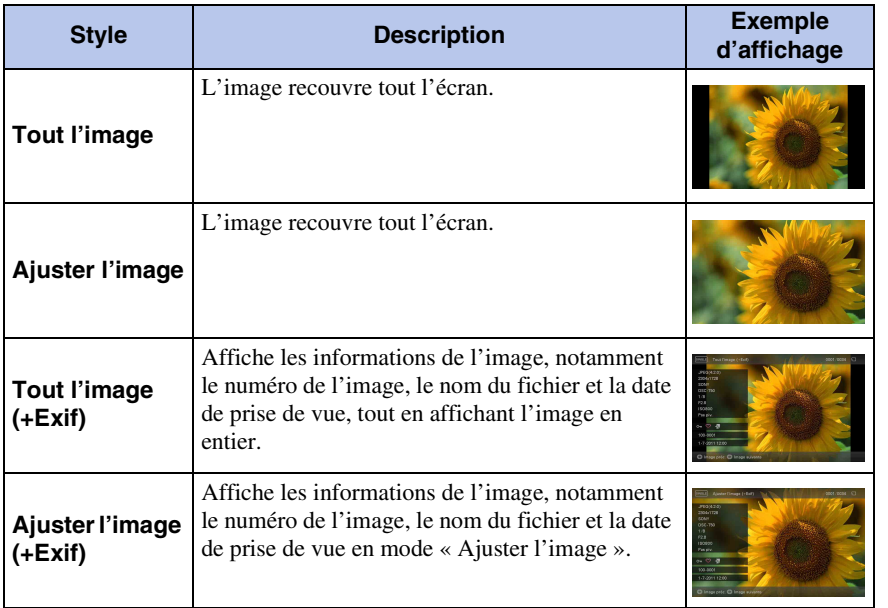

#### <span id="page-19-4"></span><span id="page-19-2"></span>n

- Lorsque « Ajuster l'image » ou « Ajuster l'image (+Exif) » est sélectionné, les situations suivantes peuvent se produire pour certaines images.
	- Une partie du bord de l'image n'est pas affichée.
	- L'image entière n'est pas affichée.

[matières](#page-3-0)

Table des matières

[Table des](#page-3-0) [Mise en youte](#page-4-2)

Mise en youte

[Autres fonctionnalités](#page-25-0)

[Dépannage](#page-47-0)

Dépannage

#### <span id="page-20-4"></span>**Aperçu des informations affichées**

Les informations suivantes s'affichent :

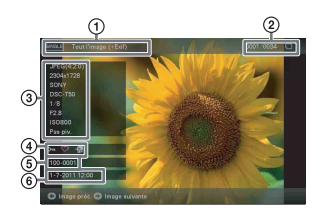

#### 1 **Style d'affichage (en mode Affichage simple)**

- Tout l'image
- Ajuster l'image
- Tout l'image (+Exif)
- Ajuster l'image (+Exif)

#### 2 **Numéro de l'image affichée/ Nombre total d'images**

Le support de l'image source affichée est indiqué par l'un des symboles suivants :

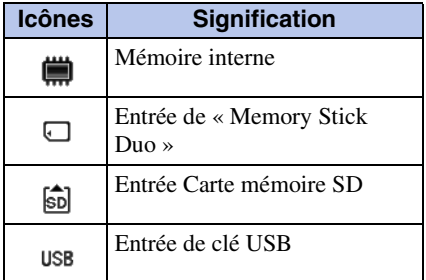

#### 3 **Détails de l'image**

#### **Lorsque la photo est affichée**

- Format du fichier (JPEG(4:4:4), JPEG(4:2:2), JPEG(4:2:0), BMP, TIFF, RAW)
- Nombre de pixels (largeur × hauteur)
- Nom du fabricant du périphérique de saisie de l'image
- Nom du modèle du périphérique de saisie de l'image
- Vitesse d'obturation (par ex : 1/8)
- Valeur d'ouverture (par ex : F2.8)
- Sensibilité ISO (par ex : ISO800)
- Informations d'orientation

#### **Lors de la lecture d'un fichier vidéo**

- Formats du fichier (AVI, MOV, MP4, MPEG-2 PS, MPEG-2 TS)
- Taille du fichier vidéo
- Durée de lecture
- Taille du fichier vidéo (largeur de la vidéo × hauteur de la vidéo)
- Codec vidéo
- Codec audio

#### 4**Informations de réglage**

<span id="page-20-2"></span><span id="page-20-1"></span>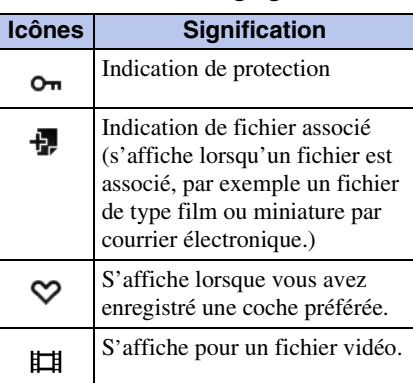

#### <span id="page-20-3"></span><span id="page-20-0"></span>5**Numéro de l'image (numéro de dossier-fichier)**

Ce numéro s'affiche si l'image est compatible DCF. Si l'image n'est pas compatible DCF, son nom de fichier s'affiche. Si vous avez nommé ou renommé le fichier sur votre ordinateur et si le nom de ce fichier contient des caractères autres que des caractères alphanumériques, il est possible que le nom du fichier ne s'affiche pas correctement sur le cadre photo. Par ailleurs, pour les fichiers créés sur un ordinateur ou un autre appareil, seuls les 10 premiers caractères du nom du fichier peuvent être affichés.

#### ΰ.

• Seuls les caractères alphanumériques peuvent être affichés.

#### 6**Date/heure de prise de l'image**

#### ؘڽۜ۬

• Ne s'affiche pas pour les fichiers vidéo.

#### <span id="page-21-0"></span>**Lecture d'un film**

- 1 Appuyez sur **Ed.**
- 2 Sélectionnez le fichier vidéo que vous souhaitez lire.
- $3$  Appuyez sur  $\div$  (entrée).

La lecture du fichier vidéo sélectionné commence.

#### <span id="page-21-3"></span><span id="page-21-2"></span>**Pour régler le volume**

Appuyez sur VOL +/VOL – pendant la lecture ou la mise en pause de la lecture du fichier vidéo.

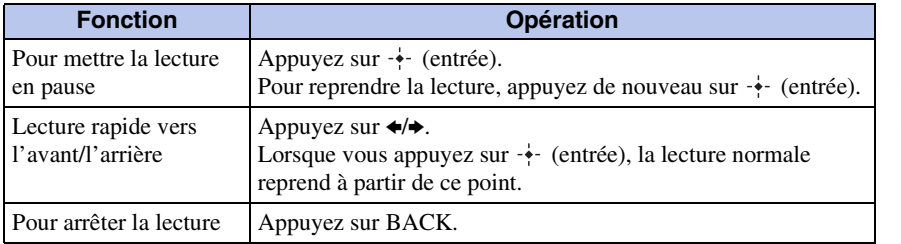

#### <span id="page-21-1"></span>П

- Selon le fichier vidéo, la lecture rapide vers l'avant/l'arrière peut ne pas être possible avec le cadre photo.
- Vous ne pouvez pas lire les types de fichiers vidéo suivants :
	- Fichiers vidéo comportant une protection des droits d'auteur
	- Les fichiers vidéo dont le nombre maximum de pixels est dépassé en largeur ou en hauteur (Nous ne pouvons pas garantir le fonctionnement avec des fichiers vidéo non indiqués cidessus.)
- La lecture rapide vers l'avant/l'arrière et la mise en pause de la lecture ne sont pas possibles pendant la lecture d'un Diaporama.
- La lecture continue d'un film ayant été divisé en plusieurs fichiers pendant l'enregistrement n'est pas autorisée. Lisez les fichiers divisés les uns après les autres.
- Il est possible que des images soient sautées selon le type de données ou la vitesse de transmission de la carte mémoire.
- Selon le type de données, certains fichiers vidéo peuvent présenter des à-coups lors de la lecture.
- Pour obtenir des détails sur les fichiers vidéo, reportez-vous au manuel d'utilisation de votre appareil photo.

### Table des<br>matières

[Index](#page-61-0)

#### <span id="page-22-1"></span><span id="page-22-0"></span>**Enregistrement de photos dans votre cadre photo (importation)**

#### <span id="page-22-3"></span>**Enregistrement d'images fixes**

Si vous enregistrez les données d'une carte mémoire dans la mémoire interne, les images fixes peuvent être affichées sur ce cadre photo sans la carte mémoire.

ؘڽٚ<br>ۮ

- Lors de l'enregistrement d'images dans la mémoire interne, vous pouvez utiliser [Taille import. Image] dans le menu pour prédéfinir si les images seront redimensionnées à la taille optimale ou si elles seront enregistrées sans être compressées [\(page 43\).](#page-42-0)
- Lorsque [Taille import. Image] est défini sur [Redimensionner], vous pouvez enregistrer jusqu'à 4000 images environ dans la mémoire interne. Lorsqu'il est réglé sur [Original], le nombre d'images qui peuvent être enregistrées peut varier en fonction de la taille du fichier d'image original.
- 1 Appuyez sur  $\rightarrow$  IMPORT lorsqu'une image stockée sur la carte mémoire s'affiche à l'écran.

<span id="page-22-4"></span><span id="page-22-2"></span>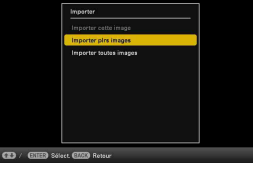

**Pour utiliser le cadre photo à l'aide des touches situées sur l'appareil** 1Appuyez sur MENU lorsqu'une image enregistrée sur la carte mémoire est affichée. 2 Appuyez sur  $\leftrightarrow$  pour sélectionner l'onglet  $\Box$  (Edition), sélectionnez  $\leftrightarrow$ , [Importer] avec  $\blacktriangleright$ / $\blacklozenge$ , puis appuyez sur  $-\blacklozenge$  (entrée).

#### 2 Sélectionnez un élément et appuyez sur + (entrée).

**[Importer cette image] :** l'image actuellement affichée est importée dans la mémoire interne.

Vous ne pouvez pas sélectionner cet élément en mode d'affichage diaporama.

**[Importer plrs images] :** Sélectionnez l'image à importer à partir de la liste des images et appuyez sur  $\cdot \cdot$  (entrée).

Répétez cette étape si vous souhaitez importer plusieurs images simultanément.

**[Importer toutes images] :** La liste des images apparaît et toutes les images sont cochées.

Appuyez sur MENU pour afficher l'écran de sélection des dossiers.

Mise en youte

[Autres fonctionnalités](#page-25-0)

[Dépannage](#page-47-0)

Dépannage

[Index](#page-61-0)

Un écran de confirmation d'importation des images s'affiche. Un nouveau dossier est automatiquement créé lorsque vous sélectionnez [Nouveau Dossier].

4 Sélectionnez [Oui] et appuyez sur  $\div$  (entrée).

Les images sont importées dans le dossier spécifié.

 $5$  Lorsque l'écran de confirmation s'affiche, appuyez sur  $\div$  (entrée).

#### $\blacksquare$

- Évitez d'effectuer les actions suivantes lors de l'importation d'une image vers la mémoire interne. Vous risqueriez d'endommager le cadre photo, la carte mémoire ou les données :
	- Éteindre l'appareil
	- Retrait d'une carte mémoire
	- Insérer une autre carte mémoire

#### <span id="page-23-0"></span>**Enregistrement de films**

L'importation de fichiers vidéo depuis la carte mémoire vers la mémoire interne est impossible. Pour importer un fichier vidéo, connectez d'abord un ordinateur au cadre photo, puis transférez le fichier depuis l'ordinateur vers la mémoire interne du cadre photo. Pour plus de détails, reportez-vous à la section [« Copie d'images et de musique depuis un](#page-45-0)  [ordinateur » \(page 46\).](#page-45-0)

#### <span id="page-24-1"></span><span id="page-24-0"></span>**Spécification de la mémoire de lecture**

Vous pouvez spécifier le périphérique en choisissant parmi une carte mémoire, la mémoire interne, etc., dont vous souhaitez afficher le contenu.

1 Appuyez sur SELECT DEVICE.

П

- **Pour utiliser le cadre photo à l'aide des touches situées sur l'appareil**
- Appuyez sur MENU, puis sélectionnez l'onglet  $\blacksquare$  (Sél. périph. (Select device)) avec  $\div$

Si la carte mémoire que vous souhaitez sélectionner n'est pas insérée, insérez-la maintenant.

<span id="page-24-3"></span><span id="page-24-2"></span>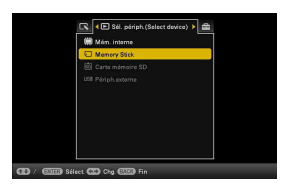

2 Sélectionnez la mémoire dont vous souhaitez afficher le contenu, puis appuyez sur + (entrée).

Les images présentes dans la mémoire sélectionnée s'affichent.

• Dans l'affichage horl. et calend., vous ne pouvez pas sélectionner l'onglet  $\blacktriangleright$  (Sél. périph. (Select device)).

#### <span id="page-25-2"></span><span id="page-25-1"></span><span id="page-25-0"></span>**Lecture d'un diaporama avec de la musique de fond**

- <span id="page-25-3"></span>1 Appuyez sur MENU, sélectionnez l'onglet **Δ** (Paramètres) avec  $\leftrightarrow$ . puis sélectionnez [Param. musique du diaporama].
- 2 Sélectionnez [Imp. mus. fond] et appuyez sur  $\cdot$  (entrée).
- 3 Sélectionnez le fichier musical que vous souhaitez lire dans la liste des fichiers musicaux intégrés, puis appuyez sur  $\div$  (entrée). Une coche  $(\vee)$  apparaît près du fichier sélectionné.
- 4 Répétez l'étape 3 si vous souhaitez sélectionner plusieurs fichiers.
- 5 Appuyez sur MENU.
- 6 Lancez un diaporama.

Voir [« Profiter d'un diaporama » \(page 16\)](#page-15-0). Les fichiers musicaux cochés  $(\vee)$  sont lus.

#### <span id="page-25-4"></span>**Pour régler le volume**

Appuyez sur VOL +/VOL – pendant la lecture ou le mode mise en pause de la lecture du fichier vidéo.

#### **Pour arrêter la musique de fond**

Sélectionnez le fichier coché  $(V)$  et appuyez sur  $\rightarrow$  (entrée) pour le décocher. Vous pouvez également sélectionner [Act./dés. mus. fond] dans [Param. musique du diaporama] du menu et régler cette option sur [Dés.].

#### $\blacksquare$

- Seuls les fichiers musicaux importés dans la mémoire interne peuvent être lus.
- La lecture rapide vers l'avant/l'arrière de la musique de fond n'est pas possible. De plus, vous ne pouvez pas modifier l'ordre de lecture des fichiers de la musique de fond.
- La musique de fond ne peut pas être lue pendant la lecture d'un film. Le son du fichier vidéo est lu avec le film. La musique de fond de la photo affichée peu après la lecture du film démarre à partir du début du fichier musical suivant.

#### <span id="page-26-0"></span>**Importation d'un fichier musical**

Vous pouvez utiliser le fichier de votre musique préférée comme musique de fond en l'important dans le cadre photo.

- Ö.
- Avant d'importer un fichier musical, vérifiez qu'il peut être lu sur le cadre photo. Pour obtenir la liste des fichiers pouvant être lus, voir la rubrique « Musique de fond » [\(page 58\)](#page-57-0) de la section « Spécifications ».
- 1 Insérez une carte mémoire ou une clé USB contenant un fichier musical dans la fente pour carte mémoire du cadre photo.
- 2 Appuyez sur MENU, sélectionnez l'onglet  $\triangleq$  (Paramètres) avec  $\leftrightarrow$ , puis appuyez sur ♦/↑ pour sélectionner [Param. musique du diaporama].
- 3 Sélectionnez [Imp. mus. fond] et appuyez sur  $\div$  (entrée).
- 4 Sélectionnez la carte mémoire insérée à l'étape 1.
- 5 Sélectionnez le fichier musical que vous souhaitez importer dans la liste des fichiers musicaux et appuyez sur  $\div$  (entrée).

Une coche  $(\vee)$  apparaît près du fichier sélectionné. Pour effacer la sélection, sélectionnez le fichier que vous souhaitez effacer, puis appuyez sur  $\div$  (entrée).

- 6 Répétez l'étape 5 si vous souhaitez sélectionner plusieurs fichiers.
- 7 Appuyez sur MENU après avoir terminé de sélectionner les fichiers musicaux.
- 8 Lorsque l'écran de confirmation s'affiche, appuyez sur  $\div$  (entrée). Le fichier musical sélectionné est importé dans la mémoire interne du cadre photo.

#### <span id="page-26-1"></span>**Pour supprimer un fichier musical importé dans la mémoire interne**

- 1 Sélectionnez [Suppr. mus. fond] dans l'écran [Param. du diaporama] à l'étape 2, puis appuyez sur  $\rightarrow$  (entrée).
- 2 Sélectionnez le fichier musical que vous souhaitez supprimer de la liste des fichiers musicaux, puis appuyez sur  $\rightarrow$  (entrée).
- $\Omega$  Appuyez sur MENU, puis sur  $\cdot$ . (entrée) lorsque l'écran de confirmation apparaît. Le fichier musical sélectionné sera supprimé.

- $\blacksquare$
- La lecture du fichier musical importé est activée uniquement comme musique de fond pour un diaporama.
- Les fichiers musicaux présents dans la mémoire interne en usine sous les noms Musique 1, Musique 2 et Musique 3 ne peuvent pas être supprimés.
- Vous pouvez importer jusqu'à 40 fichiers musicaux dans la mémoire interne du cadre photo.
- Vous pouvez afficher jusqu'à 200 fichiers musicaux dans la liste des fichiers musicaux importés.
- Seul le nom du fichier musical s'affiche. Le titre du morceau et le nom de l'artiste ne peuvent pas être affichés.

matières **Table des** 

#### 29FR

<span id="page-28-0"></span>**Réglage de la taille et de l'orientation des images**

#### <span id="page-28-2"></span>**Agrandissement/réduction d'une image**

Pour agrandir une image, appuyez sur  $\mathcal{R}$  (zoom avant) en mode Affichage simple. Pour réduire une image, appuyez sur  $\bigcirc$  (zoom arrière).

Vous pouvez agrandir une image de 1,5 à 5 fois (au maximum) sa taille d'origine. Vous pouvez afficher le panoramique d'une image agrandie.

#### **Pour utiliser le cadre photo à l'aide des touches situées sur l'appareil**

- 1Appuyez sur MENU en mode Affichage simple.
- <span id="page-28-3"></span><span id="page-28-1"></span>2 Appuyez sur  $\leftrightarrow$  pour sélectionner l'onglet  $\Box$  (Edition).
- $\Theta$ Appuyez sur  $\blacktriangleright$ / $\blacklozenge$  pour sélectionner [Zoom], puis appuyez sur  $\blacktriangleright$  (entrée).

 $\Theta$ Appuyez sur  $\blacklozenge/\blacklozenge$  pour sélectionner le facteur d'agrandissement et appuyez sur  $\blacklozenge$  (entrée).

#### **Pour enregistrer une image agrandie ou réduite (Recadrer et enregistrer)**

- 1 Appuyez sur MENU lors de l'affichage de l'image agrandie ou réduite.
- 2 Sélectionnez la méthode d'enregistrement.
	- **[Enreg. comme nouv. image] :** Une copie de l'image est enregistrée.
		- 1.Sélectionnez la mémoire dans laquelle l'image doit être enregistrée, puis appuyez  $sur -$  (entrée).

2. Sélectionnez un dossier de destination, puis appuyez sur  $\rightarrow$  (entrée).

**[Remplacer] :** La nouvelle image écrase l'ancienne.

- 3 Sélectionnez [Oui] et appuyez sur  $\div$  (entrée).
- $\Theta$  Lorsque l'écran de confirmation apparaît, appuyez sur  $\cdot$ . (entrée). L'image est enregistrée.

#### ٠ö٠

- Si vous effectuez un panoramique de l'image agrandie avec  $\blacktriangleright$   $\blacklozenge$   $\blacklozenge$  et appuyez sur MENU à l'étape 1, l'image est rognée selon la taille de l'image affichée et elle est enregistrée.
- Vous pouvez modifier la taille des miniatures dans la liste des images en utilisant  $\bigoplus$  (zoom avant) ou  $\bigcirc$  (zoom arrière).

#### M.

- Vous ne pouvez pas écraser de fichier, à l'exception des fichiers JPEG (avec l'extension : .jpg ou .jpeg).
- Selon la taille de l'image, vous risquez d'en réduire la qualité lorsque vous l'agrandissez.
- Les fichiers vidéo ne peuvent pas être agrandis ou réduits.

<span id="page-28-5"></span><span id="page-28-4"></span>Table des<br>matières

#### <span id="page-29-0"></span>**Rotation d'une image**

#### Appuyez sur <sup>fu</sup>, ROTATE sur la télécommande.

Les images pivotent à 90 degrés de droite à gauche à chaque fois que vous appuyez sur cette touche.

<span id="page-29-1"></span>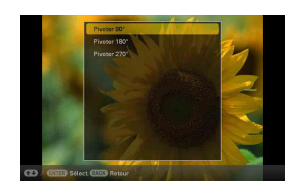

#### **Pour utiliser le cadre photo à l'aide des touches situées sur l'appareil**

1Appuyez sur MENU en mode Affichage simple.

<span id="page-29-2"></span>2 Appuyez sur  $\leftrightarrow$  pour sélectionner l'onglet  $\Box$  (Edition).

 $\Theta$ Appuyez sur  $\blacklozenge$  pour sélectionner [Pivot.], puis appuyez sur  $\blacklozenge$  (entrée).

 $\Theta$ Appuyez sur  $\blacklozenge/\blacklozenge$  pour sélectionner l'angle de rotation, puis appuyez sur  $\blacklozenge$  (entrée).

#### ٛڽ؞

- Les données de rotation d'image d'une image interne sont conservées même lorsque l'alimentation est coupée.
- Vous pouvez également faire pivoter l'affichage Index.

#### П

- Il est impossible de faire pivoter une image agrandie.
- Il est impossible de pivoter les fichiers vidéo.

Table des<br>matières

[matières](#page-3-0) | Emperantique de la matières | Fonctionnalités | Fonctionnalités | Fonctionnalités | Fonctionnalités<br>| Fonctionnalités | Fonctionnalités | Fonctionnalités | Fonctionnalités | Fonctionnalités | Fonctionnalités | [Autres fonctionnalités](#page-25-2)

Dépannage [Dépannage](#page-47-0)

#### <span id="page-30-1"></span><span id="page-30-0"></span>**Enregistrement d'une coche préférée**

Vous pouvez créer un diaporama uniquement avec les images présélectionnées cochées. Vous pouvez facilement consulter les images cochées en utilisant le mode Index ou Une seule image.

1 Appuyez sur  $\heartsuit$  MARKING lorsqu'une image que vous souhaitez  $\cot$   $\infty$  s'affiche à l'écran.

<span id="page-30-2"></span>**Pour utiliser le cadre photo à l'aide des touches situées sur l'appareil** 1Quand une image s'affiche, appuyez sur MENU.

- <span id="page-30-4"></span><span id="page-30-3"></span> $\circled{2}$ Appuyez sur  $\leftrightarrow$  pour sélectionner l'onglet  $\Box$  (Edition), sélectionnez [Marquer] avec  $\blacklozenge$ / $\blacklozenge$  et appuyez sur  $\blacklozenge$  (entrée).
- 2 Sélectionnez la coche souhaitée, puis appuyez sur  $\div$  (entrée).
- $3$  Sélectionnez un élément, puis appuyez sur  $\div$  (entrée).

**[Marquer cette image] :** L'image affichée sera cochée. (Vous ne pouvez pas sélectionner cet élément sur l'affichage du diaporama.)

**[Marquer/Démarquer plrs images] :** La liste des images s'affiche.

Sélectionnez une image à partir de la liste des images à cocher, puis appuyez sur (entrée). Une coche (✔) est ajoutée à l'image sélectionnée. Répétez cette étape si vous souhaitez cocher plusieurs images simultanément.

**[Marqu. toutes images] :** La liste des images apparaît et toutes les images sont cochées.

4 Appuyez sur MENU.

Un écran de confirmation apparaît.

5 Sélectionnez [Oui], puis appuyez sur  $\div$  (entrée).

Votre coche préférée apparaît près des images sélectionnées.

#### **Pour décocher une image**

Sélectionnez [Retirer la marque] ou [Ret. toutes marques] puis appuyez sur  $\frac{1}{2}$  (entrée) à l'étape 3. Vous pouvez également sélectionner une image que vous souhaitez décocher, puis appuyer sur  $\cdot \cdot$  (entrée) pour décocher l'image  $(V)$ .

#### Ö

• Lors d'une opération de tri (filtre) [\(page 32\)](#page-31-1), les images correspondant aux conditions du tri s'affichent sous forme de liste à l'étape 3.

#### Ш

- Une icône est sauvegardée uniquement lorsqu'elle est enregistrée sur une image de la mémoire interne.
- La coche figurant sur l'image de la carte mémoire est supprimée lorsque l'alimentation est coupée ou si vous changez de périphérique de lecture.

#### <span id="page-31-1"></span><span id="page-31-0"></span>**Tri d'images (Filtre)**

Vous pouvez trier les images enregistrées dans la mémoire interne ou sur une carte mémoire par date, dossier, orientation (verticale/horizontale), coche et films/images fixes.

- 1 Quand une image s'affiche, appuyez sur SORT.
	- **Pour utiliser le cadre photo à l'aide des touches situées sur l'appareil**

1Lorsqu'une image s'affiche, appuyez sur MENU.

- 2 Appuyez sur  $\leftrightarrow$  pour sélectionner l'onglet  $\Box$  (Edition), sélectionnez [Trier (Sort)] avec  $\blacklozenge$ / $\blacklozenge$ , puis appuyez sur  $\blacklozenge$  (entrée).
- 2 Sélectionnez un style de tri et appuyez sur (entrée).

**[Trier par date] :** Filtre par date de prise de vue. **[Trier par dossier] :** Filtre par dossier. **[Trier par vert./hor.] :** Filtre par orientation d'image.

**[Trier par marque] :** Filtre par coche [\(page 31\).](#page-30-1) **[Trier par vidéos/photos] :** Filtre selon les fichiers

<span id="page-31-3"></span><span id="page-31-2"></span>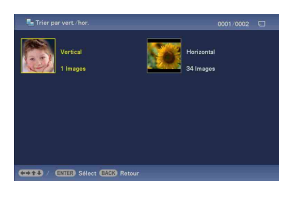

contenant des films (vidéos) ou des images fixes (photos). Les fichiers vidéo ou les fichiers image fixe sont triés.

 $3$  Sélectionnez l'option souhaitée, puis appuyez sur  $\div$  (entrée).

#### **Pour annuler une opération de tri**

Appuyez sur MENU lorsque les images triées sont affichées, sélectionnez [Quitter trier (toutes photos)], puis appuyez sur  $\div$  (entrée).

#### **Pour modifier le style de tri**

Appuyez sur BACK lorsque les images triées sont affichées.

#### $\blacksquare$

- N'éteignez pas le cadre photo et ne retirez pas la carte mémoire pendant le tri. Cela pourrait endommager le cadre photo ou la carte mémoire ou bien corrompre les données.
- Le tri est annulé automatiquement dans les cas suivants :
	- Lors du changement de la source de lecture (périphérique)
	- Lorsque les images d'une carte mémoire sont triées et la carte mémoire retirée

[Autres fonctionnalités](#page-25-2)

Mise en youte

[Dépannage](#page-47-0)

Dépannage

#### <span id="page-32-0"></span>**Suppression d'une image**

1 Lorsqu'une image que vous souhaitez supprimer s'affiche à l'écran, appuyez sur  $\tilde{m}$  DELETE.

**Pour utiliser le cadre photo à l'aide des touches situées sur l'appareil**

<span id="page-32-1"></span>1Appuyez sur MENU avec l'image que vous souhaitez supprimer affichée à l'écran.

 $(2)$ Appuyez sur  $\leftrightarrow$  pour sélectionner l'onglet  $\Box$  (Edition), sélectionnez [Supprimer] avec  $\blacklozenge$ / $\blacklozenge$ , puis appuyez sur  $\blacklozenge$  (entrée).

2 Sélectionnez un élément, puis appuyez sur  $\div$  (entrée).

**[Supp. cette image] :** L'image affichée est supprimée. (Lorsque le mode d'affichage est Diaporama, cette option ne peut pas être sélectionnée.)

**[Supprimer plrs images] :** Une liste d'images s'affiche.

Sélectionnez les images à supprimer de la liste des images, puis appuyez sur (entrée). Une coche (✔) est ajoutée à l'image sélectionnée. Répétez cette opération si vous souhaitez supprimer plusieurs images simultanément.

**[Supp. toutes images] :** Une liste des images apparaît et toutes les images sont cochées.

3 Appuyez sur MENU.

L'écran de confirmation de suppression s'affiche.

4 Sélectionnez [Oui], puis appuyez sur  $\div$  (entrée).

L'image est supprimée.

 $5$  Lorsque l'écran de confirmation s'affiche, appuyez sur  $\div$  (entrée).

#### П

- Évitez d'effectuer les actions suivantes lors de la suppression d'une image. Vous risqueriez d'endommager le cadre photo, la carte mémoire ou les données :
	- Éteindre l'appareil
	- Retrait d'une carte mémoire
	- Insérer une autre carte mémoire
- Si le message [Impossible supprimer un fichier protégé.] s'affiche à l'écran, cela signifie que le fichier image est configuré en lecture seule sur l'ordinateur. Dans ce cas, connectez le cadre photo à un ordinateur et supprimez ce fichier à l'aide de l'ordinateur.
- Lorsque la suppression a commencé, l'image supprimée ne peut pas être récupérée, même si vous arrêtez la suppression. Supprimer les images uniquement après avoir confirmé que vous souhaitez vraiment les supprimer.

#### <span id="page-33-1"></span><span id="page-33-0"></span>**Pour formater la mémoire interne**

- 1 Appuyez sur la touche MENU.
- 2 Appuyez sur  $\leftrightarrow$  pour sélectionner l'onglet  $\equiv$  (Paramètres).
- 3 Appuyez sur  $\blacklozenge$ / $\blacklozenge$  pour sélectionner [Initialiser], puis appuyez sur  $\blacklozenge$ (entrée).
- 4 Sélectionnez [Format. mém. int.], puis appuyez sur  $\div$  (entrée). Un écran de confirmation d'initialisation de la mémoire interne s'affiche.

5 Sélectionnez [Oui], puis appuyez sur  $\div$  (entrée).

#### П

- Notez que toutes les images ajoutées à la mémoire interne seront supprimées par un formatage.
- La capacité totale de la mémoire interne n'est pas égale à la capacité restante, même immédiatement après la réinitialisation.
- Ne formatez pas la mémoire interne en connectant le cadre photo à un ordinateur.

#### <span id="page-34-0"></span>**Exportation d'une image depuis la mémoire interne**

Vous pouvez exporter les images de la mémoire interne vers une carte mémoire.

- 1 Appuyez sur MENU lorsqu'une image stockée sur la carte mémoire s'affiche à l'écran.
- 2 Appuyez sur  $\leftrightarrow$  pour sélectionner l'onglet  $\mathbb R$  (Edition).
- <span id="page-34-2"></span>3 Appuyez sur  $\sqrt{*}$  pour sélectionner  $[Experter]$ , puis appuyez sur  $\rightarrow$  (entrée).

<span id="page-34-1"></span>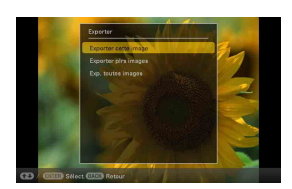

4 Sélectionnez un élément, puis appuyez sur  $\div$  (entrée).

**[Exporter cette image] :** L'image actuellement affichée est exportée vers le périphérique. (Vous ne pouvez pas sélectionner cet élément sur l'affichage du diaporama.)

**[Exporter plrs images] :** Une liste d'images s'affiche.

Sélectionnez l'image à exporter à partir de la liste des images et appuyez sur (entrée). Une coche (✔) est ajoutée à l'image sélectionnée. Répétez cette opération si vous souhaitez exporter plusieurs images simultanément.

**[Exp. toutes images] :** Une liste des images apparaît et toutes les images sont cochées.

5 Appuyez sur MENU.

Un écran de sélection de la carte mémoire vers laquelle l'image doit être exportée s'affiche.

6 Sélectionnez une carte mémoire vers laquelle l'image doit être exportée, puis appuyez sur -+- (entrée).

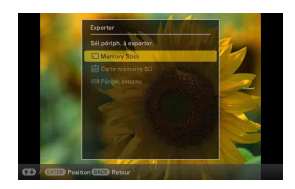

#### 7 Sélectionnez un dossier de destination, puis appuyez sur  $\div$  (entrée).

Un écran de confirmation d'exportation de l'image s'affiche.

Lorsque vous sélectionnez [Nouveau Dossier], le dossier dans lequel l'image sera stockée est créé automatiquement.

8 Sélectionnez [Oui], puis appuyez sur  $\div$  (entrée).

L'image est exportée.

9 Lorsque l'écran de confirmation s'affiche, appuyez sur  $\div$  (entrée).

L'image est copiée vers la carte mémoire indiquée.

#### $\blacksquare$

- Évitez d'effectuer les actions suivantes lors de l'exportation d'une image. Vous risqueriez d'endommager le cadre photo, la carte mémoire ou les données :
	- Éteindre l'appareil
	- Retrait d'une carte mémoire
	- Insérer une autre carte mémoire

٠ö٠

- Les appareils non reconnus par le cadre photo s'affichent en grisé et ne peuvent pas être sélectionnés.
- Lors d'une opération de tri (filtre), les images correspondant aux conditions du tri s'affichent sous forme de liste.

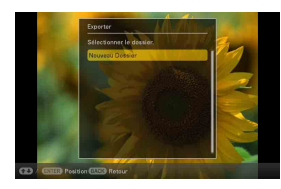

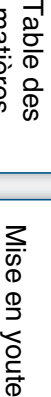

[matières](#page-3-0)

matières

[Autres fonctionnalités](#page-25-2)

#### <span id="page-36-1"></span><span id="page-36-0"></span>**Utilisation du compte à rebours d'activation/de désactivation de l'alimentation automatique**

Vous pouvez utiliser la fonction de compte à rebours pour activer ou désactiver automatiquement le cadre photo.

- 1 Appuyez sur MENU.
- 2 Appuyez sur  $\leftrightarrow$  pour sélectionner l'onglet  $\triangleq$  (Paramètres).
- 3 Appuyez sur ♦/♦ pour sélectionner [Act./ dés. alim. auto], puis appuyez sur (entrée).

<span id="page-36-3"></span><span id="page-36-2"></span>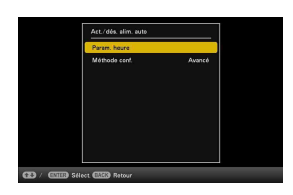

4 Sélectionnez [Méthode conf.], puis appuyez sur  $\div$  (entrée). Sélectionnez un élément et appuyez sur  $\div$  (entrée).

**[Avancé] :** Vous pouvez régler la fonction d'activation/de désactivation de l'alimentation automatique par paliers d'une heure pour chaque jour de la semaine. **[Simple] :** Vous pouvez régler la fonction d'activation/de désactivation de l'alimentation automatique, par paliers d'une minute.

**[Dés. auto] :** Vous pouvez régler la durée de désactivation automatique de l'alimentation en tant que durée spécifiée écoulée sans aucune opération après l'activation du cadre photo. Vous pouvez préciser deux ou quatre heures comme durée écoulée.

#### 5 Sélectionnez [Param. heure], puis appuyez sur  $\div$  (entrée).

Réglez l'heure pour la Méthode conf. sélectionnée, comme indiqué dans la rubrique [« Réglage de l'heure » \(page 38\).](#page-37-0)

6 Appuyez sur MENU.

[Table des](#page-3-0) [Mise en youte](#page-4-0) Mise en youte

Table des<br>matières

Dépannage [Dépannage](#page-47-0)

#### <span id="page-37-0"></span>**Réglage de l'heure**

Procédez au réglage conformément à la Méthode conf. sélectionnée à l'étape 4 de la section [« Utilisation du compte à rebours d'activation/de désactivation de l'alimentation](#page-36-1)  [automatique » \(page 37\)](#page-36-1).

#### <span id="page-37-1"></span>**Lorsque [Avancé] est sélectionné :**

1 Appuyez sur  $\blacklozenge/\blacklozenge/\blacklozenge$  pour régler l'heure après laquelle vous souhaitez que le cadre photo soit activé automatiquement, puis appuyez sur  $\div$  (entrée).

Vous pouvez régler l'heure par paliers d'une heure pour chaque jour de la semaine. La couleur du fuseau horaire sélectionné se change en bleu et le cadre photo est activé.

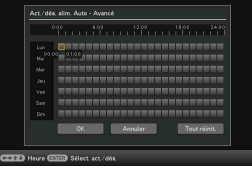

2 Appuyez sur ♦/♦/♦/→ pour régler l'heure après laquelle vous souhaitez que le cadre photo soit désactivé automatiquement, puis appuyez sur (entrée).

Réglez l'heure par paliers d'une heure pour chaque jour de la semaine. La couleur du fuseau horaire sélectionné se change en gris et le cadre photo est désactivé.

3 Sélectionnez [OK].

#### ٠ö٠

• L'alimentation est automatiquement coupée à l'heure que vous avez définie pour [Dés.alim. auto] lorsque vous utilisez le cadre photo.

#### <span id="page-38-1"></span>**Lorsque [Simple] est sélectionné :**

1 Sélectionnez un élément pour lequel vous souhaitez régler l'heure.

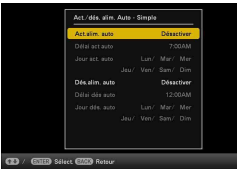

Sélectionnez [Act.alim. auto] ou [Dés.alim. auto], puis appuyez sur  $\cdot \cdot$  (entrée). Sélectionnez [Activer] et appuyez sur  $\div$  (entrée).

- 2 Règle l'heure.
	- 1 O Sélectionnez [Délai act auto] ou [Délai dés auto] et appuyez sur  $\div$  (entrée).
	- $(2)$  Appuyez sur  $\leftrightarrow$  pour sélectionner l'heure ou les minutes, puis appuyez sur
		- $\blacktriangleright$ / $\blacktriangleright$  pour la régler, puis appuyez sur  $\blacktriangleright$  (entrée).
- 3 Sélectionnez le jour de la semaine.
	- 1 Sélectionnez [Jour act. auto] ou [Jour dés. auto], puis appuyez sur (entrée).
	- 2 Sélectionnez le jour de la semaine auquel vous souhaitez que le compte à rebours soit activé, puis appuyez sur  $\div$  (entrée). Le jour de la semaine sélectionné est coché.
	- 3 Déplacez le curseur sur [OK], puis appuyez sur  $\div$  (entrée).

#### <span id="page-38-0"></span>**Lorsque [Dés. auto] est sélectionné :**

Sélectionnez [2 h], [4 h] ou [Désactiver] puis appuyez sur  $\div$  (entrée).

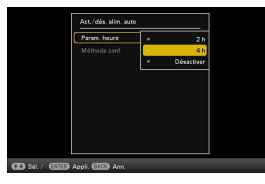

#### <span id="page-39-0"></span>**Modification des réglages**

- 1 Appuyez sur MENU.
- <span id="page-39-2"></span>2 Appuyez sur  $\leftrightarrow$  pour sélectionner l'onglet (Paramètres).

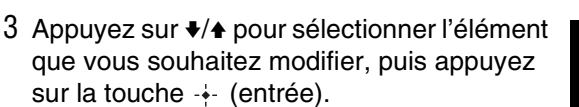

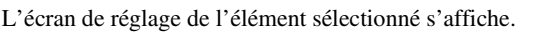

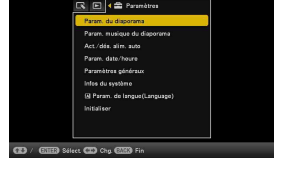

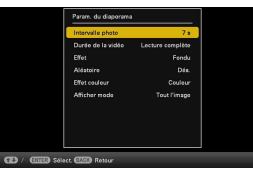

4 Sélectionnez le réglage que vous souhaitez modifier, puis appuyez sur (entrée).

Cela vous permet de modifier le réglage [\(page 41\).](#page-40-2)

 $5$  Sélectionnez une valeur de réglage, puis appuyez sur  $\div$  (entrée).

#### 6 Appuyez sur MENU.

Le menu se ferme.

#### П

• Lorsque le cadre photo affiche par exemple un diaporama, il est impossible de modifier le réglage de certaines options à l'étape 4. Ces réglages s'affichent en grisé et ne peuvent pas être sélectionnés.

#### <span id="page-39-3"></span><span id="page-39-1"></span>**Pour réinitialiser les réglages par défaut**

- $\Omega$  Appuyez sur MENU, puis sélectionnez l'onglet  $\mathbf{B}$  (Paramètres) en appuyant sur  $\blacklozenge$ .
- 2) Appuyez sur  $\blacklozenge$ / $\blacklozenge$  pour sélectionner [Initialiser], puis appuyez sur  $\blacklozenge$  (entrée).
- 3 Sélectionnez [Initialiser réglages], puis appuyez sur  $\cdot \cdot$  (entrée). Toutes les valeurs réglées, à l'exception des réglages de la date/l'heure, sont réinitialisées selon leurs valeurs par défaut.

matières able des

#### <span id="page-40-2"></span>**Aperçu des paramètres disponibles**

\* : les éléments suivis d'un astérisque correspondent aux réglages par défaut. (Certains réglages par défaut varient selon les régions.)

#### <span id="page-40-1"></span><span id="page-40-0"></span>**Param. du diaporama**

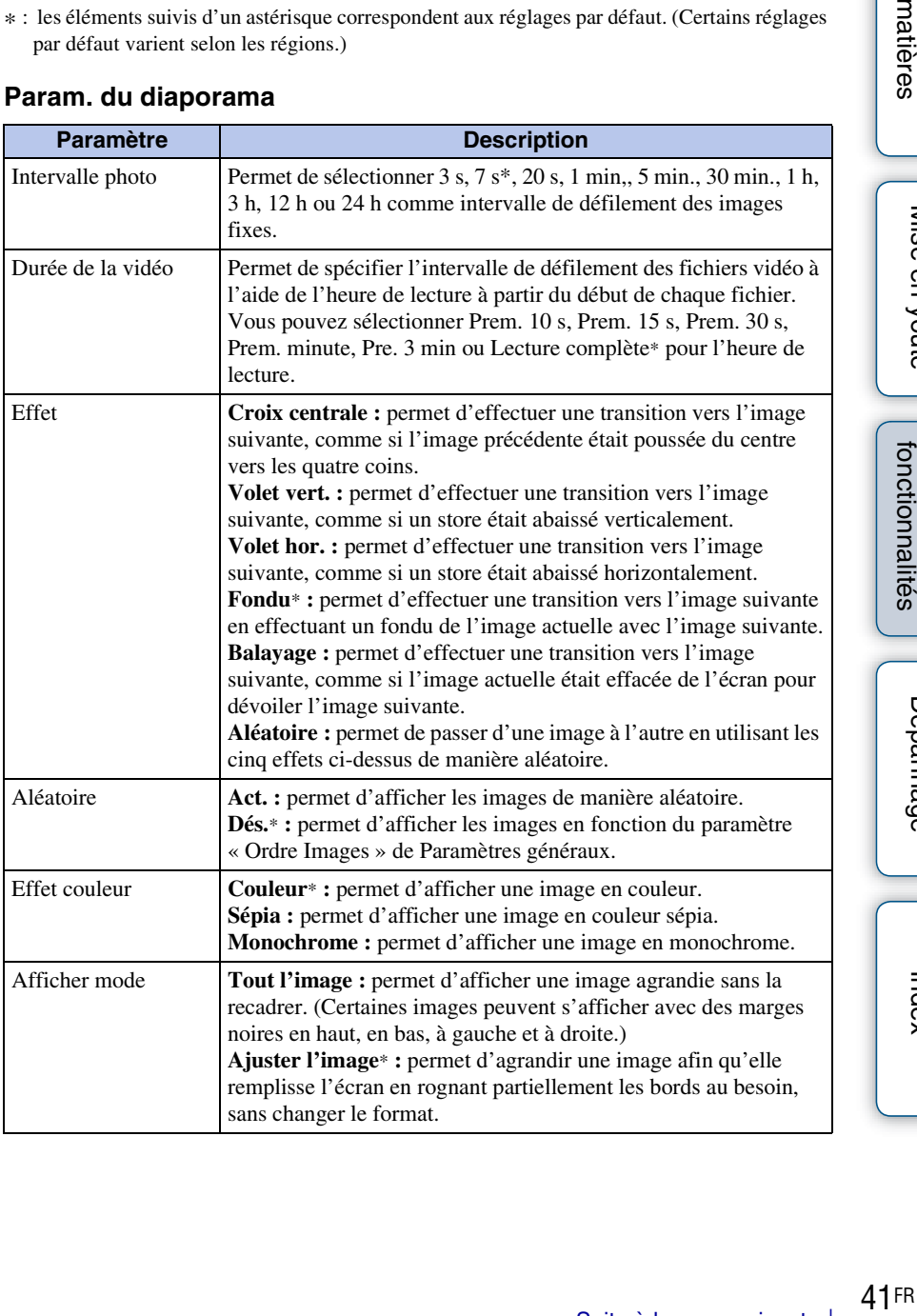

[Autres fonctionnalités](#page-25-2)

Mise en youte

[Dépannage](#page-47-0)

Dépannage

[Table des](#page-3-0) [Mise en youte](#page-4-0) matières able des

#### $\blacksquare$

- Il est possible que les images ne défilent pas selon l'intervalle spécifié en raison du style de diaporama, de la taille des images ou des effets de couleur.
- Lors de la lecture d'un film, l'image du film est toujours affichée en couleur, quel que soit le réglage Effet couleur.
- Les données image d'origine ne changent pas, même si vous modifiez le réglage Afficher mode des Param. du diaporama.
- Selon le style du diaporama, il est possible que les images ne s'affichent pas dans la taille d'affichage sélectionnée dans le menu.
- Lors de la lecture d'un fichier vidéo dans un diaporama, l'image vidéo est toujours affichée en mode Tout l'image, même si vous modifiez le paramètre Afficher mode.

<span id="page-41-0"></span>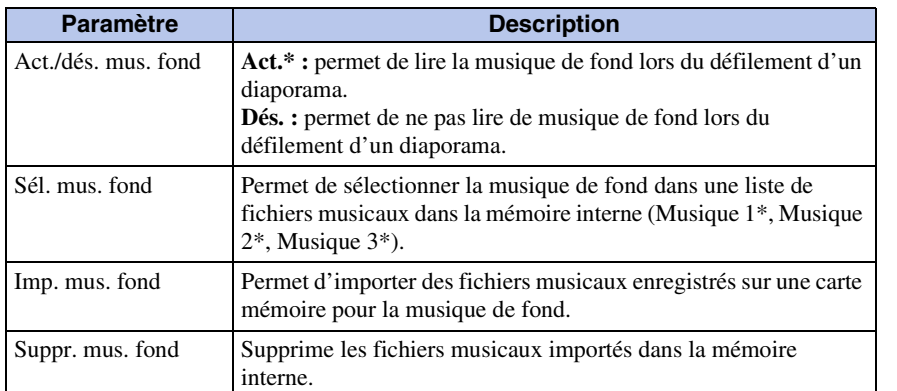

#### **Param. musique du diaporama**

#### **Act./dés. alim. auto**

Permet de régler la fonction de compte à rebours afin d'activer ou de désactiver automatiquement le cadre photo [\(page 37\).](#page-36-1)

#### <span id="page-41-1"></span>**Param. date/heure**

Permet de régler la date, l'heure, le premier jour de la semaine, etc. [\(page 14\).](#page-13-0)

#### <span id="page-42-4"></span>**Paramètres généraux**

<span id="page-42-0"></span>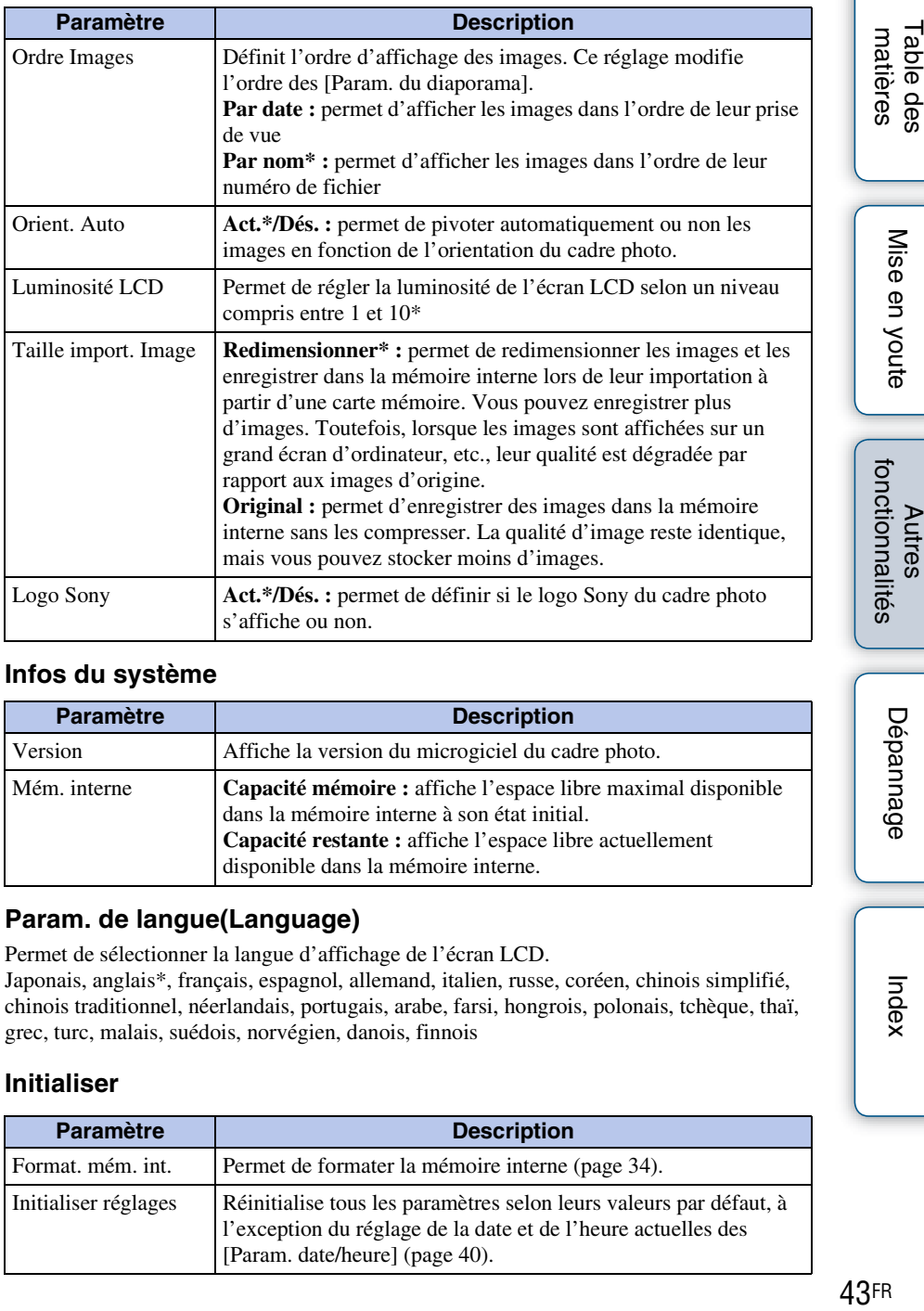

#### <span id="page-42-1"></span>**Infos du système**

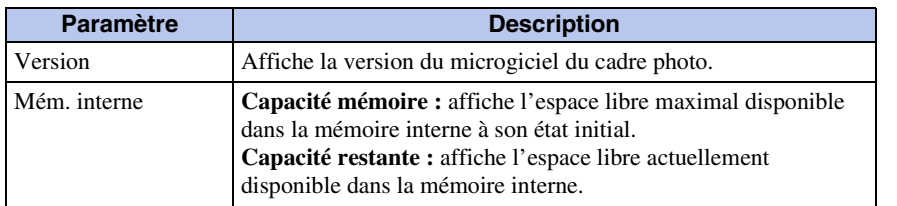

#### <span id="page-42-3"></span>**Param. de langue(Language)**

Permet de sélectionner la langue d'affichage de l'écran LCD. Japonais, anglais\*, français, espagnol, allemand, italien, russe, coréen, chinois simplifié, chinois traditionnel, néerlandais, portugais, arabe, farsi, hongrois, polonais, tchèque, thaï, grec, turc, malais, suédois, norvégien, danois, finnois

#### <span id="page-42-2"></span>**Initialiser**

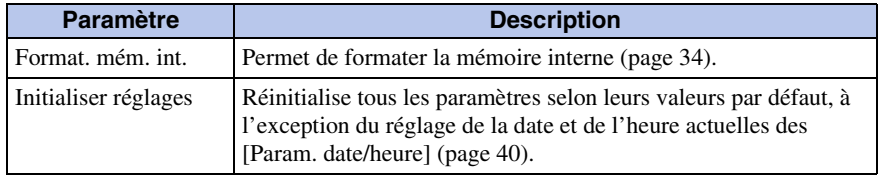

Dépannage [Dépannage](#page-47-0)

Table des

#### <span id="page-43-1"></span><span id="page-43-0"></span>**Raccordement à un ordinateur**

Si vous raccordez l'appareil à un ordinateur, vous pourrez afficher sur cet ordinateur les images situées dans la mémoire interne du cadre photo, les copier sur l'ordinateur et les copier de l'ordinateur vers le cadre photo.

- 1 Raccordez l'adaptateur secteur au cadre photo et à la prise secteur, puis allumez le cadre photo.
- 2 Raccordez l'ordinateur et le cadre photo en utilisant un câble USB disponible dans le commerce.

<span id="page-43-2"></span>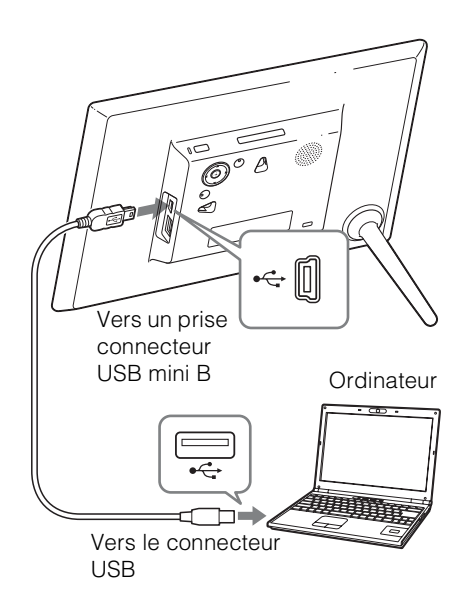

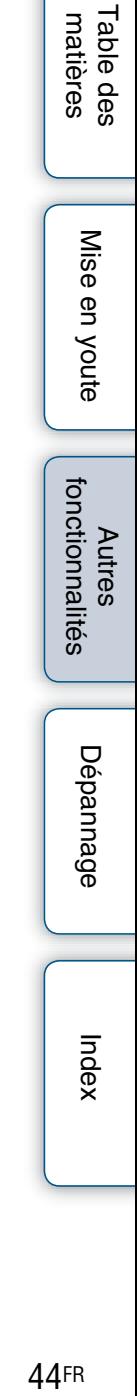

#### <span id="page-44-0"></span>**Configuration système**

#### **Windows**

**Système d'exploitation recommandé :** Microsoft Windows 7 SP1/ Windows Vista SP2 / Windows XP SP3 **Port :** port USB

**Macintosh**

**Système d'exploitation recommandé :** Mac OS X (v. 10.4 ou ultérieure) **Port :** port USB

#### <span id="page-44-1"></span>**Pour déconnecter le cadre photo d'un ordinateur**

Débranchez le câble USB ou éteignez le cadre photo après l'avoir déconnecté de votre ordinateur en procédant comme suit :

- 1 Cliquez sur (Retirer le périphérique en toute sécurité) dans la barre des tâches.
- 2 Cliquez sur (Éjecter le disque amovible).
- 3 Débranchez le câble USB en fonction du message affiché.

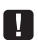

- Utilisez un câble USB de type Mini-B. Si vous utilisez un câble USB disponible dans le commerce, utilisez un câble USB possédant une prise de type Mini-B (veillez à relier le connecteur USB de type Mini-B au cadre photo) et d'une longueur inférieure à 3 mètres.
- Si plusieurs périphériques USB sont connectés à un ordinateur ou que vous utilisez un concentrateur, un problème peut survenir.
- Vous ne pouvez pas faire fonctionner le cadre photo à partir d'un autre périphérique USB utilisé simultanément.
- Ne débranchez pas le câble USB pendant le transfert de données.
- Le fonctionnement peut ne pas être garanti avec certains ordinateurs, même s'ils répondent à la configuration système requise.
- Pour les connexions USB, le cadre photo peut fonctionner en étant connecté à un ordinateur. Si d'autres périphériques sont connectés au cadre photo, il est possible qu'ils ne reconnaissent pas la mémoire interne du cadre photo.
- Ne raccordez pas un ordinateur au prise connecteur USB mini B du cadre photo simultanément lorsqu'une clé USB est connectée au connecteur USB A.
- Il est possible qu'un concentrateur USB ou un périphérique USB équipé d'un concentrateur USB intégré ne fonctionne pas correctement.

#### <span id="page-45-1"></span><span id="page-45-0"></span>**Copie d'images et de musique depuis un ordinateur**

#### Ö

• Cette section présente un exemple de connexion avec Windows 7 SP1. L'affichage à l'écran et les procédures peuvent varier selon le système d'exploitation que vous utilisez.

#### 1 Raccordez le cadre photo à l'ordinateur.

Voir [« Raccordement à un ordinateur » \(page 44\)](#page-43-1).

2 Lorsque la fenêtre [Exécution automatique] apparaît sur l'écran de l'ordinateur, cliquez sur [Ouvirir le dossier et afficher les fichers].

Si la fenêtre [Exécution automatique] n'apparaît pas, sélectionnez le disque amovible, puis ouvrez-le.

Selon le fichier, poursuivrez la procédure « Copie d'images » ou « Copie de musique ».

#### <span id="page-45-2"></span>**Copie d'images**

Après avoir exécuté l'étape 2 de la section [« Copie d'images et de musique depuis un](#page-45-1)  [ordinateur »](#page-45-1) ci-dessus, procédez comme suit :

1 Déplacez le curseur dans cette fenêtre et cliquez avec le bouton droit sur [Nouveau], puis sur [Dossier].

Nommez ce nouveau dossier. Dans ce manuel, le nom de dossier « sony » est donné à titre d'exemple.

2 Cliquez deux fois pour ouvrir le dossier « sony ».

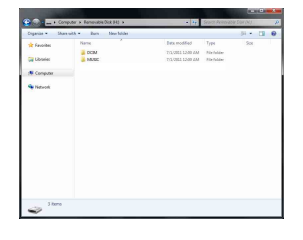

3 Ouvrez le dossier contenant les fichiers image que vous souhaitez copier, puis copiez-les par glisser-déposer.

#### П

- Lors de l'enregistrement d'images depuis un ordinateur vers la mémoire interne, créez un dossier dans la mémoire interne et enregistrez-y les images. Si vous ne créez pas de dossier, vous ne pouvez enregistrer que 512 images. De plus, le nombre d'images peut diminuer en fonction de la longueur du nom de fichier ou du type de caractères.
- Si vous modifiez ou enregistrez un fichier image sur un ordinateur, vous risquez de modifier ou d'effacer la date de réalisation du fichier. Dans ce cas, il est possible que les images ne s'affichent pas dans l'ordre de la date de prise de vue du mode Index.
- Lorsque les fichiers image de l'ordinateur sont enregistrés sur la mémoire interne du cadre photo, ils sont enregistrés sans être compressés. Par conséquent, la mémoire interne du cadre photo peut enregistrer moins d'images.
- Les fichiers d'image créés ou modifiés sur un ordinateur ne peuvent pas être affichés. Les fichiers d'image définis sur « Lecture seule » sur un ordinateur ne peuvent pas être supprimés à partir du cadre photo. Annulez la « Lecture seule » avant d'enregistrer les fichiers d'image dans le cadre photo depuis un ordinateur.

#### <span id="page-46-0"></span>**Copie de musique**

Après avoir exécuté l'étape 2 de la section [« Copie d'images et de musique depuis un](#page-45-1)  [ordinateur » \(page 46\),](#page-45-1) procédez comme suit :

- 1 Déplacez le curseur dans cette fenêtre et double-cliquez sur le dossier [MUSIC].
- <span id="page-46-1"></span>2 Ouvrez le dossier contenant la musique que vous souhaitez copier, puis copiez le fichier dans le dossier [MUSIC] par glisser-déposer.

#### n

• Copiez les fichiers musicaux dans le dossier [MUSIC]. Si vous les copiez dans un autre dossier que le dossier [MUSIC], ils ne peuvent pas être lus.

#### <span id="page-47-2"></span><span id="page-47-1"></span><span id="page-47-0"></span>**Dépannage**

Avant d'envoyer le cadre photo en réparation, essayez les conseils suivants pour résoudre vous-même le problème.

Si le problème persiste, contactez le service après-vente Sony ou votre revendeur Sony.

#### $\blacksquare$  **Alimentation**

#### **L'appareil n'est pas sous tension.**

- Le cordon d'alimentation secteur est-il correctement inséré ?
	- $\rightarrow$ Insérez le cordon d'alimentation correctement.

#### **Rien ne se produit même lorsque vous utilisez le cadre photo.**

 $\rightarrow$  Éteignez l'appareil [\(page 12\)](#page-11-0) puis rallumez-le.

#### x **Affichage d'images**

#### **Aucune image ne s'affiche à l'écran.**

- Une carte mémoire est-elle correctement insérée ?
	- $\rightarrow$  Insérez correctement une carte mémoire [\(page 16\).](#page-15-0)
- La carte mémoire contient-elle des images enregistrées avec un appareil photo numérique ou un autre appareil ?
	- $\rightarrow$  Insérez une carte mémoire contenant des images.
	- $\rightarrow$  Vérifiez le format des fichiers pouvant être affichés [\(page 57\).](#page-56-1)
- Le format du fichier est-il compatible avec le système DCF ?
	- $\rightarrow$  Il est possible qu'un fichier non compatible avec le système DCF ne puisse pas être affiché sur le cadre photo, même s'il s'affiche correctement sur un ordinateur.
- Le fichier image est-il endommagé ?
	- $\rightarrow$  Si le fichier image est endommagé, la durée nécessaire à la distinction de l'image peut atteindre une minute environ. Si la distinction doit durer une minute ou davantage, vérifiez que l'image est correctement affichée sur l'ordinateur.
- Le message « Aucune image sur fichier. » est affiché.
	- $\rightarrow$  Utilisez une carte mémoire contenant des fichiers image susceptibles d'être affichés sur le cadre photo.

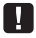

Ce message d'erreur peut s'afficher lorsque vous insérez une carte mémoire sur laquelle sont enregistrés uniquement des fichiers musicaux.

- Le message « Impossible d'ouvrir l'image. » est affiché.
	- $\rightarrow$  Le cadre photo ne peut pas afficher ou ouvrir un fichier d'image dont le format n'est pas pris en charge.
- Le message « Format de carte mémoire non pris en charge. » est affiché.
	- → Pour une carte mémoire, utilisez votre appareil photo numérique ou un autre périphérique pour formater la carte mémoire. Utilisez le cadre photo pour réinitialiser la mémoire interne. La réinitialisation des fichiers entraîne leur suppression.
	- $\rightarrow$  Si vous souhaitez formater une clé USB, utilisez un ordinateur.

48FR

Mise en youte

- Ces images ont-elles été modifiées depuis un ordinateur ?
	- $\rightarrow$  Si vous avez modifié ou enregistré un fichier image sur un ordinateur, la date du fichier a été modifiée. Les images sont donc affichées dans l'ordre de leur date de modification et non dans l'ordre de la date de prise de vue.

#### **Certaines images ne s'affichent pas.**

**vue.**

- Les images s'affichent-elles en mode Index ?
	- $\rightarrow$  Si l'image s'affiche en mode Index mais pas en mode Une seule image, il est possible que le fichier image soit endommagé, même si les données de prévisualisation en miniature sont correctes.
	- $\rightarrow$ Il est possible qu'un fichier non compatible avec le système DCF ne puisse pas être affiché sur le cadre photo, même s'il s'affiche correctement sur un ordinateur.
- L'icône  $\boxed{?}$  ou  $\boxed{S}$  s'affiche-t-elle en mode Index ?
	- $\rightarrow$  Il se peut que le fichier image ne soit pas pris en charge par le cadre photo, par exemple s'il s'agit d'un fichier JPEG créé sur un ordinateur. Sélectionnez l'icône  $\boxed{?}$ , puis appuyez sur  $\div$  (entrée) pour que l'écran bascule en affichage Une seule image. Si l'icône  $\boxed{?}$  s'affiche à nouveau, l'image ne peut pas être affichée.
	- $\rightarrow$  Le fichier image est pris en charge par le cadre photo, mais les données de miniature ou l'image elle-même ne peuvent pas être ouvertes. Sélectionnez la coche souhaitée, puis appuyez sur  $\rightarrow$  (entrée). Si l'icône s'affiche à nouveau, l'image ne peut pas être affichée.
- Les images ont-elles été créées à l'aide d'un logiciel sur un ordinateur ?
	- $\rightarrow$  Si vous avez nommé ou renommé le fichier sur votre ordinateur et si le nom de ce fichier contient des caractères autres que des caractères alphanumériques, il est possible que l'image ne s'affiche pas sur le cadre photo.
- La carte mémoire contient-elle un dossier situé au-delà du 8e niveau ?
	- $\rightarrow$  Le cadre photo ne peut pas afficher d'images enregistrées dans un dossier situé audelà du 8e niveau.

#### **Le nom du fichier ne s'affiche pas correctement.**

- Avez-vous renommé le fichier à l'aide d'un ordinateur ou d'un autre appareil ?
	- $\rightarrow$  Si vous avez nommé ou renommé le fichier sur votre ordinateur et si le nom de ce fichier contient des caractères autres que des caractères alphanumériques, il est possible que le nom du fichier ne s'affiche pas correctement sur le cadre photo. Par ailleurs, pour les fichiers créés sur un ordinateur ou un autre appareil, seuls les 10 premiers caractères du nom du fichier peuvent être affichés.

#### **Un fichier ne peut pas être affiché.**

- S'agit-il d'un fichier dépourvu d'information d'image ?
	- $\rightarrow$  Il n'est pas possible d'afficher les fichiers comportant uniquement des informations musicales.

[Autres fonctionnalités](#page-25-0) Dépannage [Dépannage](#page-47-2)

#### **Lecture d'un film**

#### **Un fichier vidéo n'est pas lu.**

• L'icône  $\boxed{?}$  s'affiche-t-elle en mode Index ou Une seule image ?  $\rightarrow$  Le fichier vidéo n'est pas pris en charge par le cadre photo [\(page 57\)](#page-56-2).

#### **La lecture rapide vers l'avant/l'arrière n'est pas possible.**

 $\rightarrow$  La lecture rapide vers l'avant/l'arrière de certains fichiers vidéo peut ne pas être possible avec le cadre photo

#### **Enregistrement et suppression d'images**

#### **Une image ne peut pas être enregistrée.**

- La carte mémoire est-elle protégée en écriture ?
	- $\rightarrow$  Annulez la protection en écriture et réessayez.
- Le taquet de protection en écriture de la carte mémoire est-il en position LOCK ?  $\rightarrow$  Faites glisser le taquet de protection en écriture sur la position d'écriture.
- La carte mémoire est-elle pleine ?
	- $\rightarrow$  Remplacez la carte mémoire par une carte possédant suffisamment d'espace libre. Sinon, supprimez des images non désirées [\(page 33\)](#page-32-0).
- La mémoire interne est-elle pleine ?
	- $\rightarrow$  Supprimez les images non désirées [\(page 33\)](#page-32-0).
- Avez-vous enregistré les images depuis un ordinateur dans la mémoire interne sans avoir créé de dossier dans la mémoire interne ?
	- $\rightarrow$  Si vous ne créez pas de dossier, vous ne pouvez enregistrer que 512 images. De plus, le nombre d'images à enregistrer peut diminuer en fonction de la longueur du nom de fichier ou du type de caractères. Lorsque vous enregistrez des images dans la mémoire interne depuis un ordinateur, n'oubliez pas de créer un dossier dans la mémoire interne et d'y enregistrer les images.
- Le message « Erreur de lecture du Memory Stick./carte mémoire SD » ou « Erreur d'écriture sur le Memory Stick./carte mémoire SD » s'affiche.
	- c Une erreur s'est produite avec la carte mémoire. Vérifiez que la carte mémoire est correctement insérée. Si ce message d'erreur apparaît souvent, vérifiez l'état de la carte mémoire avec un appareil autre que le cadre photo.
- Le message « Erreur de lecture de la mémoire interne. » ou « Erreur d'écriture de la mémoire interne. » est affiché.
	- c Une erreur s'est produite dans la mémoire interne. Initialisez la mémoire interne. Attention : lorsque vous initialisez la mémoire interne, tous les fichiers d'image importés vers la mémoire interne sont supprimés.
- Le message « Le Memory Stick est protégé en écriture. » est affiché.
	- $\rightarrow$  Un « Memory Stick » protégé est inséré. Pour modifier et enregistrer les images avec le cadre photo, utilisez un périphérique pour supprimer la protection.

#### 51FR Suite à la page suivante |

#### **Une image ne peut pas être supprimée.**

- La carte mémoire est-elle protégée en écriture ?
	- $\rightarrow$  Utilisez l'appareil en cours d'utilisation pour annuler la protection en écriture, puis réessayez de la supprimer.
- Le taquet de protection en écriture de la carte mémoire est-il en position LOCK ?  $\rightarrow$  Faites glisser le taquet de protection en écriture sur la position d'écriture.
- Utilisez-vous un « Memory Stick-ROM » ?
	- $\rightarrow$  Il est impossible de supprimer une image d'un « Memory Stick-ROM » ou de formater celui-ci.
- Cette image est-elle protégée ?
	- $\rightarrow$  Vérifiez les informations sur les images affichées en mode Affichage simple [\(page 20\)](#page-19-0).
- Le message « Impossible supprimer un fichier protégé. » est affiché.
	- $\rightarrow$  Une image possédant la marque  $\bullet$  est configurée en « Lecture seule ». Vous ne pouvez pas la supprimer du cadre photo.

#### **Une image a été supprimée accidentellement.**

 $\rightarrow$  Vous ne pouvez pas récupérer une image supprimée.

#### $\blacksquare$  **Importation d'un fichier musical**

#### **Un fichier musical ne peut pas être importé.**

- Une carte mémoire contenant uniquement des fichiers musicaux est-elle insérée ?
	- $\rightarrow$  Lorsqu'une carte mémoire contenant uniquement des fichiers musicaux est insérée, le message [Aucune image sur fichier.] apparaît à l'écran. Dans ce cas, ne remplacez pas la carte, appuyez simplement sur  $\rightarrow$  (entrée).

#### **Lecture de la musique de fond**

#### **Un fichier musical ne peut pas être lu.**

- Le fichier peut-il être lu sur ce cadre photo ?
	- $\rightarrow$  Vérifiez si les fichiers musicaux peuvent être lus sur ce cadre photo [\(page 58\)](#page-57-1).
	- $\rightarrow$  Les fichiers musicaux non enregistrés dans la mémoire interne du cadre photo ne peuvent pas être lus.
- L'option [Act./dés. mus. fond] est-elle réglé sur [Dés.] ?
	- $\rightarrow$  Réglez-la sur [Act.] [\(page 42\).](#page-41-0)

[Index](#page-61-0)

52FR

#### **Un fichier musical enregistré ne peut pas être sélectionné dans Sél. mus. fond.**

- Avez-vous enregistré des fichiers musicaux dans la mémoire interne à l'aide d'un ordinateur ?
	- $\rightarrow$  Lorsque vous enregistrez des fichiers musicaux dans la mémoire interne à l'aide d'un ordinateur, veillez à les enregistrer dans le dossier [MUSIC] de la mémoire interne. Si vous enregistrez un fichier musical dans un autre dossier que le dossier [MUSIC], il ne s'affichera pas dans la liste musicale de Sél. mus. fond et ne peut être lu.

#### ■ Cadre photo

#### **Rien ne se produit même lorsque vous utilisez le cadre photo.**

 $\rightarrow$  Éteignez l'appareil [\(page 13\)](#page-12-1) puis rallumez-le.

#### **Le message « Voulez-vous actualiser la mémoire interne ? » s'affiche.**

 $\rightarrow$  Pour en savoir plus sur l'opération d'actualisatio, reportez-vous à la section «  $\AA$ propos du mode actualisation » [\(page 53\).](#page-52-0)

#### **Une carte mémoire ne peut pas être éjectée.**

 $\rightarrow$  Si une carte miniSD, une carte microSD ou un « Memory Stick Micro » est mal inséré(e), il est possible de le/la retirer à l'aide d'un outil pointu, tel que des brucelles ou une pince à bec effilé. Dans ce cas, veillez à ne pas endommager la carte mémoire et/ou le cadre photo.

#### **E** Télécommande

#### **Rien ne se produit même lorsque vous utilisez la télécommande.**

- Avez-vous correctement inséré la pile dans la télécommande ?
	- $\rightarrow$  Remplacez la pile [\(page 53\).](#page-52-1)
	- $\rightarrow$  Insérez une pile dans la position correcte [\(page 53\)](#page-52-1).
- Avez-vous pointé la partie supérieure de la télécommande vers le capteur de la télécommande du cadre photo [\(page 6\)](#page-5-0) ?
- Existe-t-il des obstacles entre la télécommande et le capteur de la télécommande ?
- Une feuille de protection est-elle insérée ?
	- $\rightarrow$  Retirez la feuille de protection [\(page 6\)](#page-5-1).

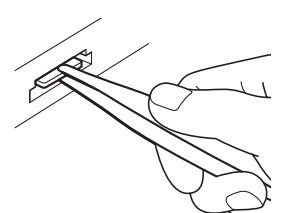

#### [Table des](#page-3-0) [Mise en youte](#page-4-0) [matières](#page-3-0) able des matières

<span id="page-52-2"></span><span id="page-52-0"></span>Étant donné les caractéristiques de l'appareil, il est possible que les images stockées trop longtemps dans la mémoire interne ou lues un trop grand nombre de fois subissent des erreurs de données.

Le cadre photo actualise automatiquement la mémoire interne pour éviter ces erreurs, selon l'état de la mémoire interne.

Lorsque l'opération d'actualisation est nécessaire, un message de confirmation pour l'actualisation de la mémoire interne s'affiche automatiquement à l'écran.

Sélectionnez [Oui] pour commencer l'actualisation. Si aucune opération n'est effectuée dans les 30 secondes, l'actualisation démarre automatiquement.

Si vous sélectionnez [Non], l'écran de confirmation de l'actualisation s'affiche à nouveau en cas de besoin d'actualisation.

L'actualisation de la mémoire interne prend environ 5 minutes.

#### H

- N'éteignez pas le cadre photo lorsque la mémoire interne est en cours d'actualisation. Cela pourrait entraîner un problème de fonctionnement.
- Nous vous recommandons d'effectuer périodiquement une sauvegarde de vos données pour éviter de les perdre.
- Évitez de faire défiler un diaporama en continu avec moins de 10 images toutes les 3 secondes. Vous risqueriez de corrompre les données image dans la mémoire interne.

#### <span id="page-52-4"></span><span id="page-52-1"></span>**Pour remplacer la pile de la télécommande**

Si la télécommande ne fonctionne pas, remplacez la pile (pile au lithium CR2025) par une neuve.

1 Faites coulisser le compartiment de la pile tout en appuyant sur l'ergot de sûreté.

<span id="page-52-3"></span>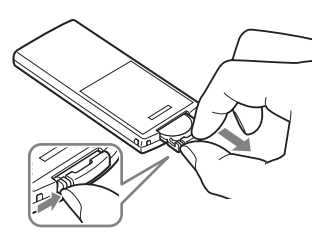

2 Insérez une pile neuve en plaçant le côté « + » vers le haut et faites coulisser le compartiment de la pile à nouveau dans la télécommande. [Dépannage](#page-47-2)

Dépannage

matières [matières](#page-3-0) able des

#### [Index](#page-61-0)

#### H

- L'utilisation d'une pile autre que celle spécifiée peut provoquer un dysfonctionnement de la pile.
- Jetez les piles usagées selon la réglementation locale.
- Ne laissez pas la télécommande dans un endroit très chaud et humide.
- Veillez à ce qu'aucun objet étranger ne pénètre dans la télécommande, par exemple lorsque vous remplacez la pile.
- Une utilisation incorrecte de la pile peut provoquer une fuite et de la corrosion.
	- Ne rechargez pas la pile.
	- Lorsque vous prévoyez de ne pas utiliser la télécommande pendant une longue période, retirez la pile afin d'éviter tout risque de fuite ou de corrosion.
	- Le fait d'insérer incorrectement, de réduire, de démonter, de chauffer ou de jeter la pile dans le feu peut provoquer une fuite ou une explosion.
- Lorsque la pile au lithium s'affaiblit, la distance de fonctionnement de la télécommande peut diminuer ou il se peut que la télécommande ne fonctionne pas correctement. Dans ce cas, remplacez la pile par une pile au lithium Sony CR2025. Le fait d'utiliser une autre pile peut provoquer des risques d'inflammation ou d'explosion.

#### **AVERTISSEMENT**

En cas de mauvaise manipulation, la pile peut exploser. Ne tentez pas de la recharger, démonter ou de la jeter au feu.

## [Table des](#page-3-0) [Mise en youte](#page-4-0) Table des<br>matières

[Dépannage](#page-47-2)

Dépannage

#### <span id="page-54-0"></span>**Installation**

- Placez le cadre photo sur une surface plane.
- Ne heurtez pas et ne laissez pas tomber le cadre photo.
- N'installez pas le cadre photo dans un endroit soumis :
	- à des conditions d'instabilité
	- à une poussière excessive
	- à des températures extrêmes
	- à des vibrations
	- à une humidité excessive
	- aux rayons directs du soleil

#### **L'adaptateur secteur**

- Vérifiez la forme de la prise secteur, qui peut différer selon les pays ou régions. N'utilisez pas de transformateur électrique (convertisseur de voyage), cela pourrait entraîner une surchauffe ou un problème de fonctionnement.
- N'utilisez pas d'autre adaptateur secteur que celui fourni avec le cadre photo.

#### **Condensation**

Si le cadre photo est directement transporté d'un endroit froid à un endroit chaud ou qu'il est installé dans une pièce extrêmement chaude ou humide, de l'humidité peut se condenser à l'intérieur de l'appareil.

Cette condensation risque d'entraîner un dysfonctionnement du cadre photo, voire de provoquer un problème si vous continuez à l'utiliser.

En cas de condensation ou d'humidité, éteignez le cadre photo et attendez un certain temps avant de l'utiliser.

#### **Transport**

Lorsque vous transportez le cadre photo, retirez les cartes mémoire, les périphériques externes, l'adaptateur secteur et les câbles raccordés, et placez le cadre photo et ses périphériques dans son emballage d'origine sans oublier d'utiliser les protections. Si vous les avez jetés, utilisez un emballage et une protection similaires pour éviter d'endommager le cadre photo pendant le transport.

#### <span id="page-54-3"></span>**Nettoyage**

Si le corps de l'appareil est sale, nettoyezle avec un tissu imbibé d'un peu de détergent neutre, puis séchez-le en l'essuyant. N'utilisez pas de solvants organiques, tels que de l'alcool ou des diluants, au risque de provoquer une décoloration ou d'autres dommages de la surface de l'appareil.

#### <span id="page-54-1"></span>**Remarques sur l'utilisation des cartes mémoires**

#### <span id="page-54-2"></span>**« Memory Stick Duo »**

- Pour savoir quels sont les types de « Memory Stick Duo » compatibles avec le cadre photo, reportez-vous aux informations de compatibilité des « Memory Stick » sur le site Internet de Sony.
- Le cadre photo prend en charge le système de fichiers FAT32. Toutefois, nous ne sommes pas en mesure de garantir le fonctionnement de tous les supports de type « Memory Stick Duo ».
- La lecture/l'enregistrement de données nécessitant une protection des droits d'auteur « MagicGate » ne peut pas être effectué(e). « MagicGate » est le nom

55FR

56FR[matières](#page-3-0) matières **Table des** 

Mise en youte

[Index](#page-61-0)

générique d'une technologie de protection des droits d'auteur développée par Sony et utilisant une authentification et un encodage.

- Le cadre photo ne prend pas en charge le transfert de données parallèle 8 bits.
- Pour formater un « Memory Stick Duo », utilisez la fonction d'initialisation de votre appareil photo numérique. Si vous l'initialisez à l'aide de votre ordinateur, les images risquent de ne pas s'afficher correctement.
- Lorsque vous effectuez l'initialisation, toutes les images protégées sont supprimées. Veillez à éviter tout effacement accidentel des données importantes.
- Vous ne pouvez pas enregistrer ou supprimer de données si le taquet de protection en écriture est réglé en position LOCK.
- Ne collez que l'étiquette fournie dans l'espace réservé correspondant. Lorsque vous collez l'étiquette fournie, veillez à la placer dans l'espace correspondant. Assurez-vous qu'aucun bord de l'étiquette ne dépasse.

#### <span id="page-55-0"></span>**Carte mémoire SD**

- Certains adaptateurs de carte disponibles dans le commerce sont dotés de terminaux projetés à l'arrière. Ce type d'adaptateur peut ne pas fonctionner correctement avec le cadre photo.
- La lecture/l'enregistrement de données nécessitant une protection des droits d'auteur ne peut pas être effectué.
- Lorsque vous utilisez une carte, veillez à l'insérer dans le bon sens. Si vous ne l'insérez pas correctement, vous risquez d'endommager le cadre photo.
- Lors de l'insertion d'une carte mémoire, seule une partie de la carte mémoire est introduite, aussi n'essayez pas de forcer car cela pourrait endommager la carte mémoire et/ou le cadre photo.
- Ne retirez pas la carte mémoire et n'éteignez pas le cadre photo lors de la

lecture de données ou l'accès à celles-ci. Les données pourraient devenir inutilisables ou être supprimées.

- Nous vous recommandons de sauvegarder vos données importantes.
- Il est possible que les données traitées par l'ordinateur ne puissent pas être affichées par le cadre photo.
- Lorsque vous transportez ou stockez une carte, rangez-la dans son étui.
- Ne touchez pas les bornes d'une carte avec les doigts ou un objet métallique.
- Ne soumettez pas la carte à des chocs, ne la pliez pas et ne la faites pas tomber.
- Ne démontez pas et ne modifiez pas une carte.
- N'exposez pas une carte à l'eau.
- N'utilisez pas ou ne rangez pas une carte dans les conditions suivantes :
	- Dans les endroits qui ne répondent pas aux conditions de fonctionnement requises, notamment à l'intérieur d'un véhicule en plein soleil (en été, par exemple), à l'extérieur en plein soleil ou à proximité d'un radiateur
	- Dans des endroits humides ou contenant des substances corrosives
	- Dans des endroits sujets à l'électricité statique ou aux bruits électroniques

**56FR** 

#### <span id="page-56-0"></span>**Spécifications**

#### <span id="page-56-3"></span><span id="page-56-2"></span><span id="page-56-1"></span>**Cadre photo**

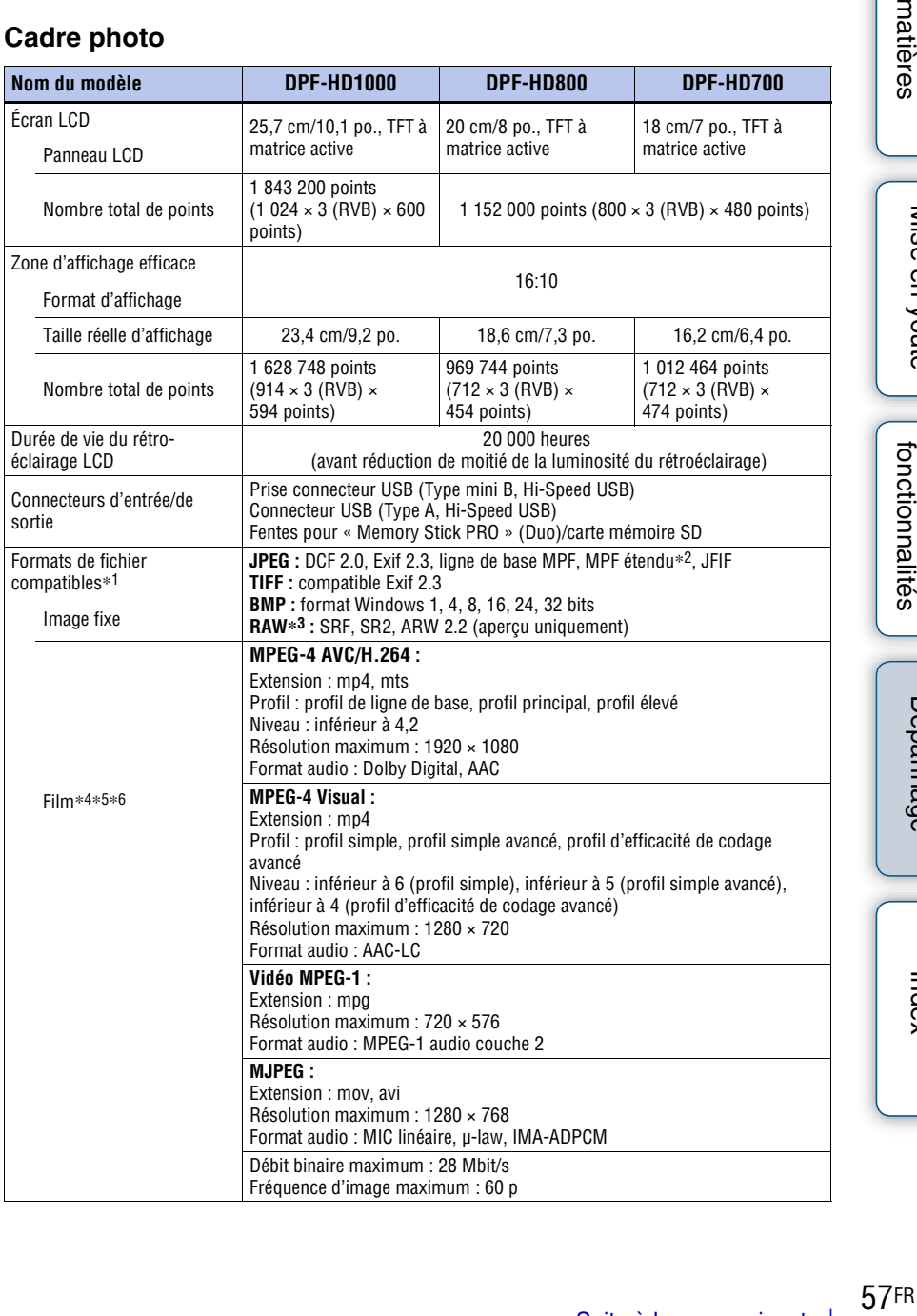

Table des<br>matières [Table des](#page-3-0) [Mise en youte](#page-4-0)

Mise en youte

[Autres fonctionnalités](#page-25-0)

Dépannage [Dépannage](#page-47-2)

<span id="page-57-1"></span><span id="page-57-0"></span>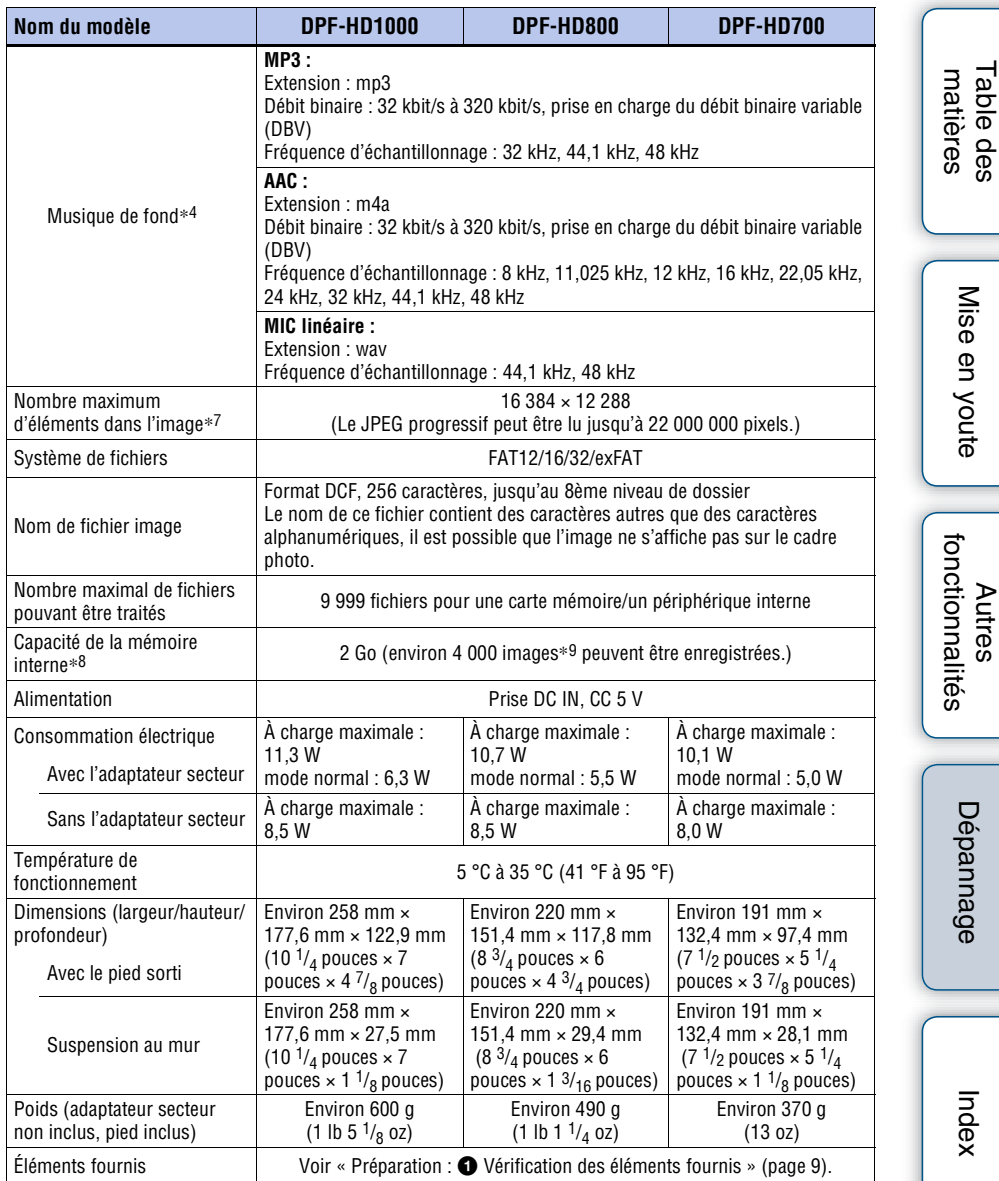

#### **Adaptateur secteur**

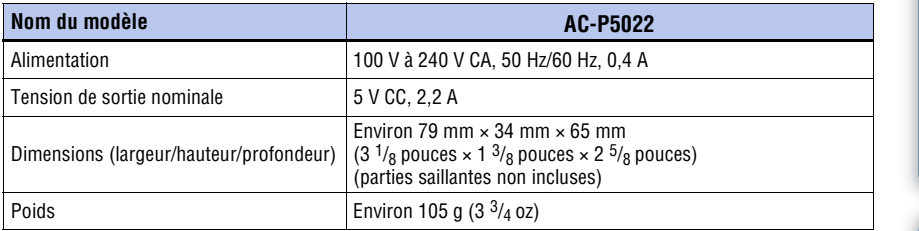

Référez-vous à l'étiquette de l'adaptateur secteur pour plus d'informations.

La conception et les spécifications sont susceptibles de modifications sans préavis.

Fabriqué sous licence de Dolby Laboratories.

- \*1 : Certains fichiers peuvent ne pas être compatibles selon le type de données.
- \*2 : Les fichiers ne peuvent pas être affichés au format 3D. Les images représentatives sont affichées au format 2D.
- $*3$ : Les fichiers RAW d'un appareil photo Sony  $\alpha$  s'affichent sous forme de miniatures.
- \*4 : Les fichiers protégés par droits d'auteur ne peuvent pas être lus.
- \*5 : Il est possible que des cadres soient supprimés pendant la lecture d'une carte mémoire en raison du taux de transfert de la carte mémoire.
- \*6 : Le nombre de cadres affichés peut diminuer pendant la lecture de certains fichiers vidéo.
- $*7:17 \times 17$  minimum sont nécessaires. Il est possible que les images au format 20 : 1 ou plus ne s'affichent pas correctement. Même si le format est inférieur à 20 : 1, il est possible que des problèmes d'affichage surviennent dans les miniatures, le diaporama ou à d'autres occasions.
- \*8 : Lorsque vous mesurez la capacité d'un support, 1 Go équivaut à 1 000 000 000 octets, une partie de cette capacité étant utilisée pour la gestion des données et/ou les fichiers d'application. La capacité disponible pour un utilisateur est d'environ 1,8 Go.
- \*9 : Le nombre d'images sauvegardées est un guide approximatif lors du redimensionnement et de l'importation d'images. Lors du redimensionnement et de l'importation d'images, les images sont redimensionnées automatiquement à 2 000 000 pixels. Ce nombre varie selon le sujet et les conditions de prise de vue.

[Table des](#page-3-0) [Mise en youte](#page-4-0) matières [matières](#page-3-0)

#### **À propos des marques commerciales et des licences**

- S-Frame, Cyber-shot,  $\alpha$ . « Memory Stick »,  $\Rightarrow$  Memory Stick, « Memory Stick Duo », MEMORY STICK DUD, « MagicGate Memory Stick », « Memory Stick PRO », MEMORY STICK PRO, « Memory Stick PRO Duo », MEMORY STICK PRO DUO, « Memory Stick PRO-HG Duo », MEMORY STICK PRO-HG Duo, « Memory Stick Micro », MEMORY STICK MICRO, M2, « Memory Stick-ROM », MEMORY STICK-ROM, « MagicGate » et MAGICGATE sont des marques commerciales ou des marques déposées de Sony Corporation.
- Microsoft , Windows et Windows Vista sont des marques déposées de Microsoft Corporation aux États-Unis et/ou dans d'autres pays.
- Macintosh et Mac OS sont des marques déposées de Apple Inc. aux États-Unis et/ou dans d'autres pays.
- Le logo SD, le logo SDHC et le logo SDXC sont des marques commerciales de SD-3C, LLC.
- Le cadre photo contient iType™ et des polices provenant de Monotype Imaging Inc.

iType™ est une marque commerciale de Monotype Imaging Inc.

- Dolby est une marque déposée de Dolby Laboratories.
- La technologie de codage audio MPEG couche 3 et les brevets sont concédés sous licence de Fraunhofer IIS et Thomson.
- Les autres sociétés et noms de produits mentionnés dans ce document peuvent être les marques commerciales ou les marques deposées de leur détenteurs respectifs. Les indications « ™ » et « ® » ne sont pas systématiquement mentionnées dans ce manuel.

#### **Remarques sur la licence**

- CE PRODUIT EST CONCÉDÉ SOUS LICENCE DU PORTEFEUILLE DE BREVETS MPEG-4 VISUAL POUR L'UTILISATION PERSONNELLE ET NON COMMERCIALE DES CONSOMMATEURS LORS
	- (i) DU CODAGE DE VIDÉOS CONFORMÉMENT À LA NORME MPEG-4 VISUAL (« VIDÉO MPEG-4 ») ET/OU
	- (ii) DU DÉCODAGE DE VIDÉOS MPEG-4 CODÉES PAR UN CONSOMMATEUR IMPLIQUÉ DANS UNE ACTIVITÉ PERSONNELLE ET NON COMMERCIALE ET/OU OBTENUES AUPRÈS D'UN FOURNISSEUR DE VIDÉOS AUTORISÉ À FOURNIR DES VIDÉOS MPEG-4 DANS LE CADRE DE LA LICENCE DE MPEG LA.

AUCUNE LICENCE N'EST ACCORDÉE ET NE DOIT ÊTRE ENVISAGÉE POUR UNE AUTRE UTILISATION. POUR TOUTES INFORMATIONS COMPLÉMENTAIRES, Y COMPRIS, CELLES CONCERNANT LA CONCESSION DE LICENCE ET L'UTILISATION PROMOTIONNELLE, INTERNE ET COMMERCIALE, CONTACTEZ MPEG LA, LLC. VOIR HTTP://WWW.MPEGLA.COM

Dépannage [Dépannage](#page-47-2)

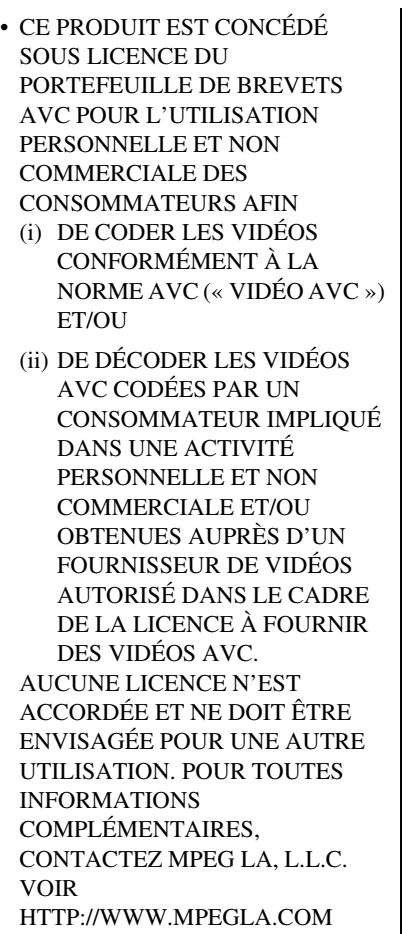

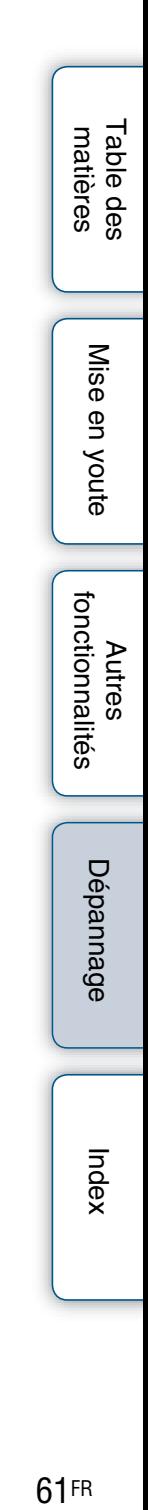

#### <span id="page-61-2"></span><span id="page-61-0"></span>**Index**

#### <span id="page-61-1"></span>**Index**

#### **Symboles**

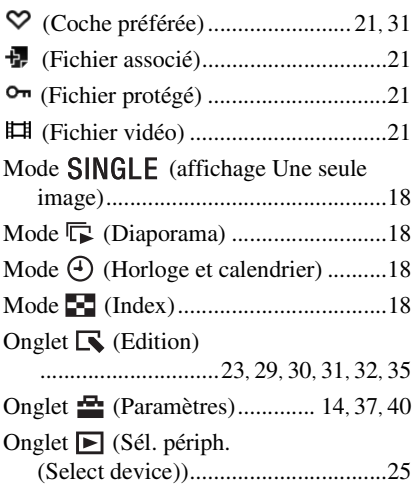

#### **A**

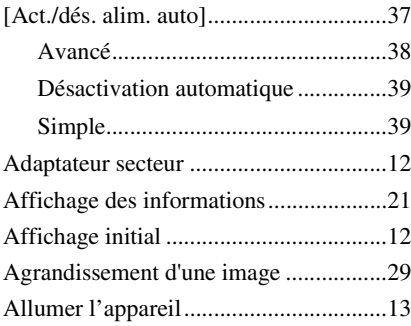

#### **C**

Carte mémoire

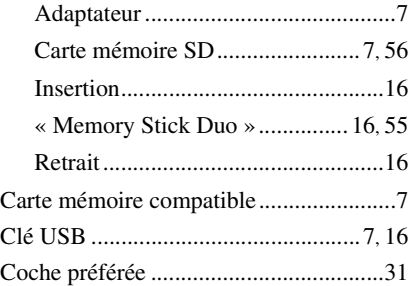

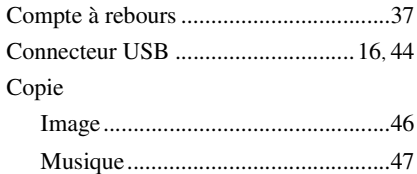

#### **D**

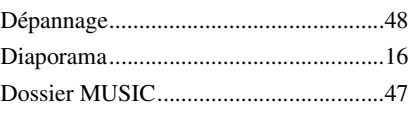

#### **E**

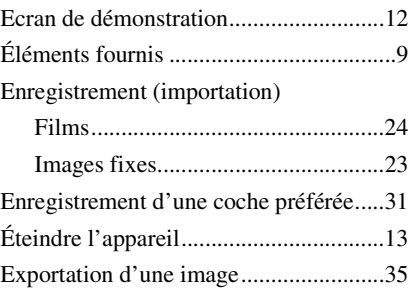

#### **F**

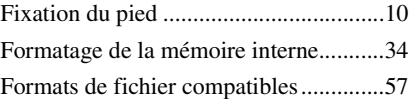

#### **I**

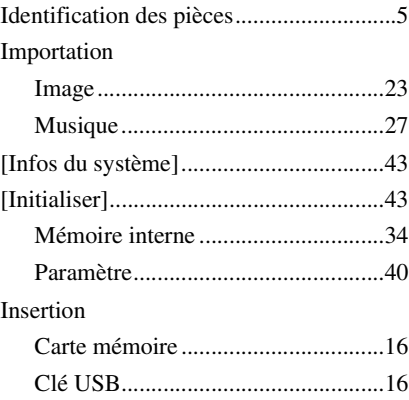

Table des<br>matières [Table des](#page-3-0) [Mise en youte](#page-4-0)

62FR

#### **L**

Lecture

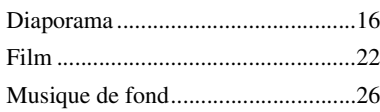

#### **M**

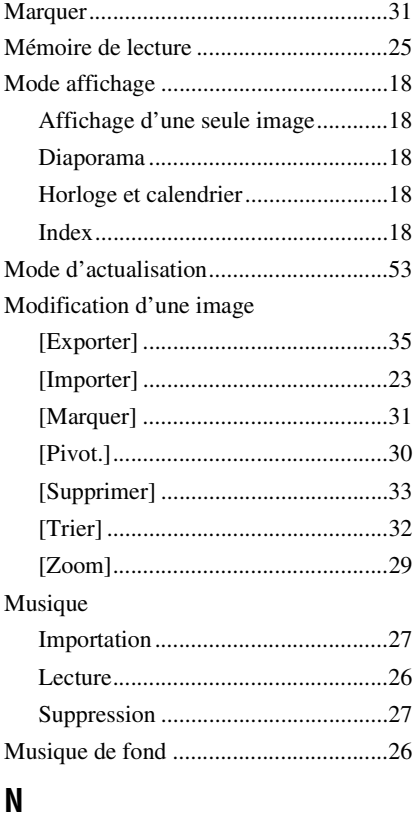

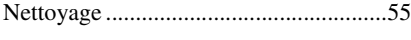

#### **O**

Ordinateur

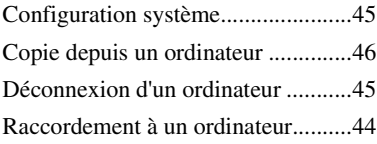

#### **P**

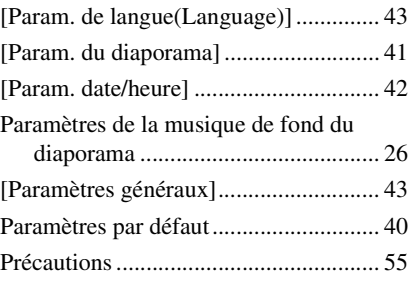

#### **R**

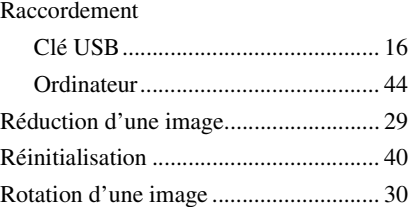

#### **S**

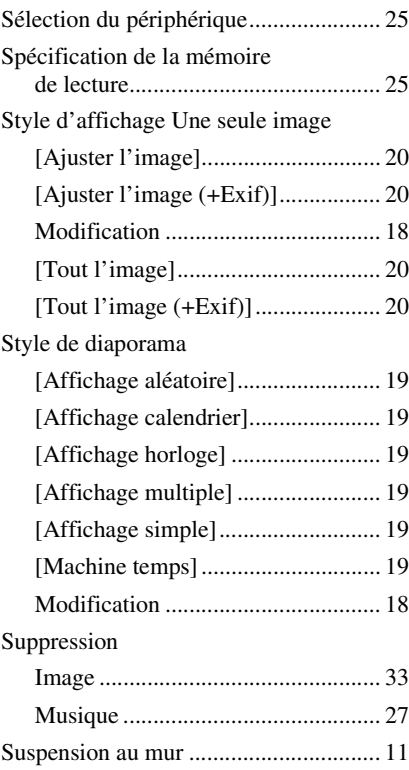

Table des<br>matières [Table des](#page-3-0) [Mise en youte](#page-4-0)

[Index](#page-61-2)

63FR

#### **T**

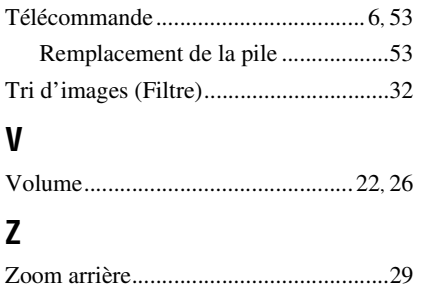

Zoom avant ............................................[29](#page-28-5)

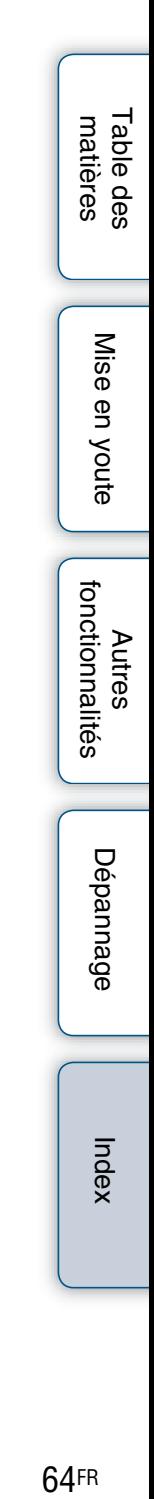

© 2011 Sony Corporation http://www.sony.net/